# 開始使用手冊

Hewlett-Packard 產品和服務的唯一擔保列於隨產品和服務所附的明示保證聲明中。本文件的 任何部份都不可構成任何額外的擔保。HP 不負責本文件在技術上或編輯上的錯誤或疏失。

對於在非 HP 提供的設備上使用其軟體的情況下,HP 概不負責。

本文件所含之所有權資訊均受版權保護。未經 HP 事先書面許可,不得影印、複製本文件之 任何部分或將其翻譯成其他語言。

Hewlett-Packard Company P.O. Box 4010 Cupertino, CA 95015-4010 USA

Copyright © 2000–2005 Hewlett-Packard Development Company, L.P.

本產品採用版權保護技術,該技術受 Macrovision Corporation 和其他權利持有人所持有的 某些美國專利和其他智慧財產權條例聲明之保護。此版權保護技術的使用需經 Macrovision Corporation 授權,且僅限於家庭和其他有限的觀賞使用。未經 Macrovision Corporation 授 權,不得在其他場合使用。嚴格禁止反工程或反向組譯。美國專利第 4,631,603、 4,577,216、4,819,098 及 4,907,093 號之裝置聲明僅授權有限觀賞之使用。

Microsoft 和 Windows 為 Microsoft Corporation 的美國註冊商標。

Apple、iTunes、FireWire 及 iPod 為 Apple Computer, Inc. 在美國和其他國家 / 地區的註冊 商標。FireWire 標誌為 Apple Computer, Inc. 的註冊商標。

HP 支持您合法使用科技,但不認可或鼓勵在違反著作權法的情況下使用我方產品。

本文件所包含之資訊可隨時更改,恕不另行通知。

目錄

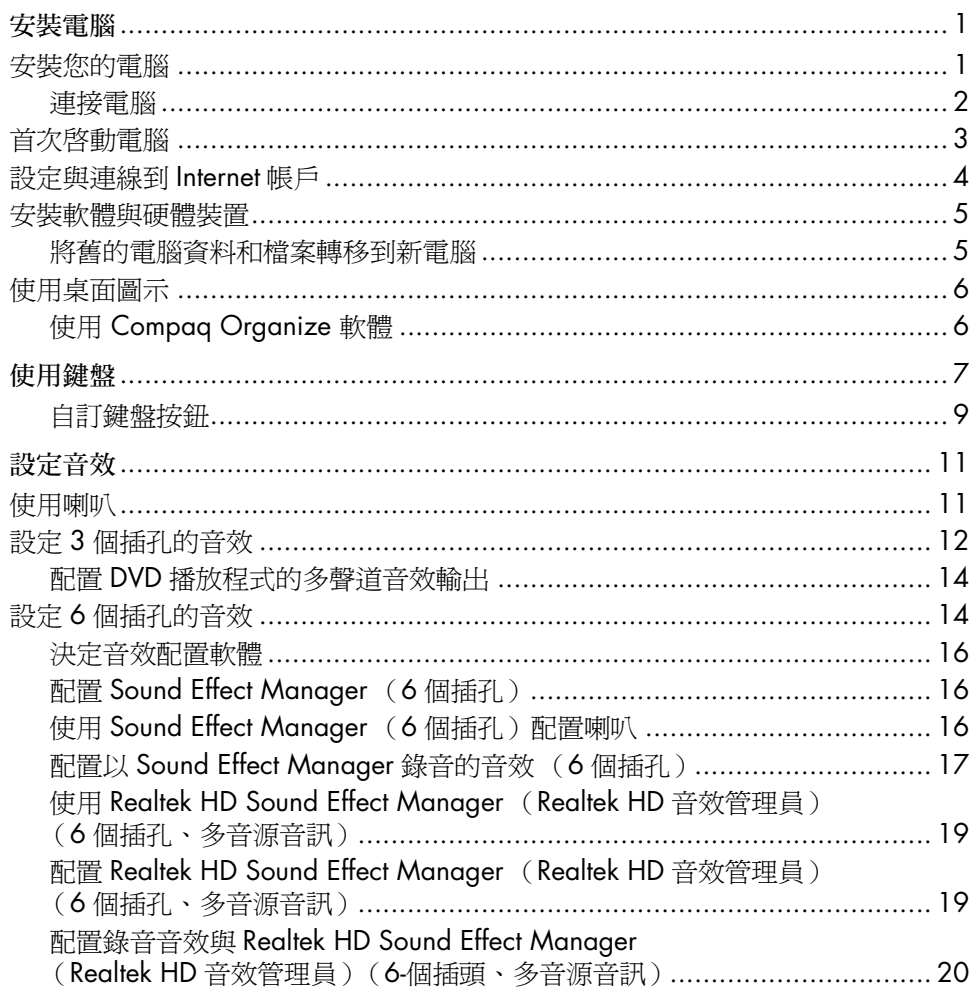

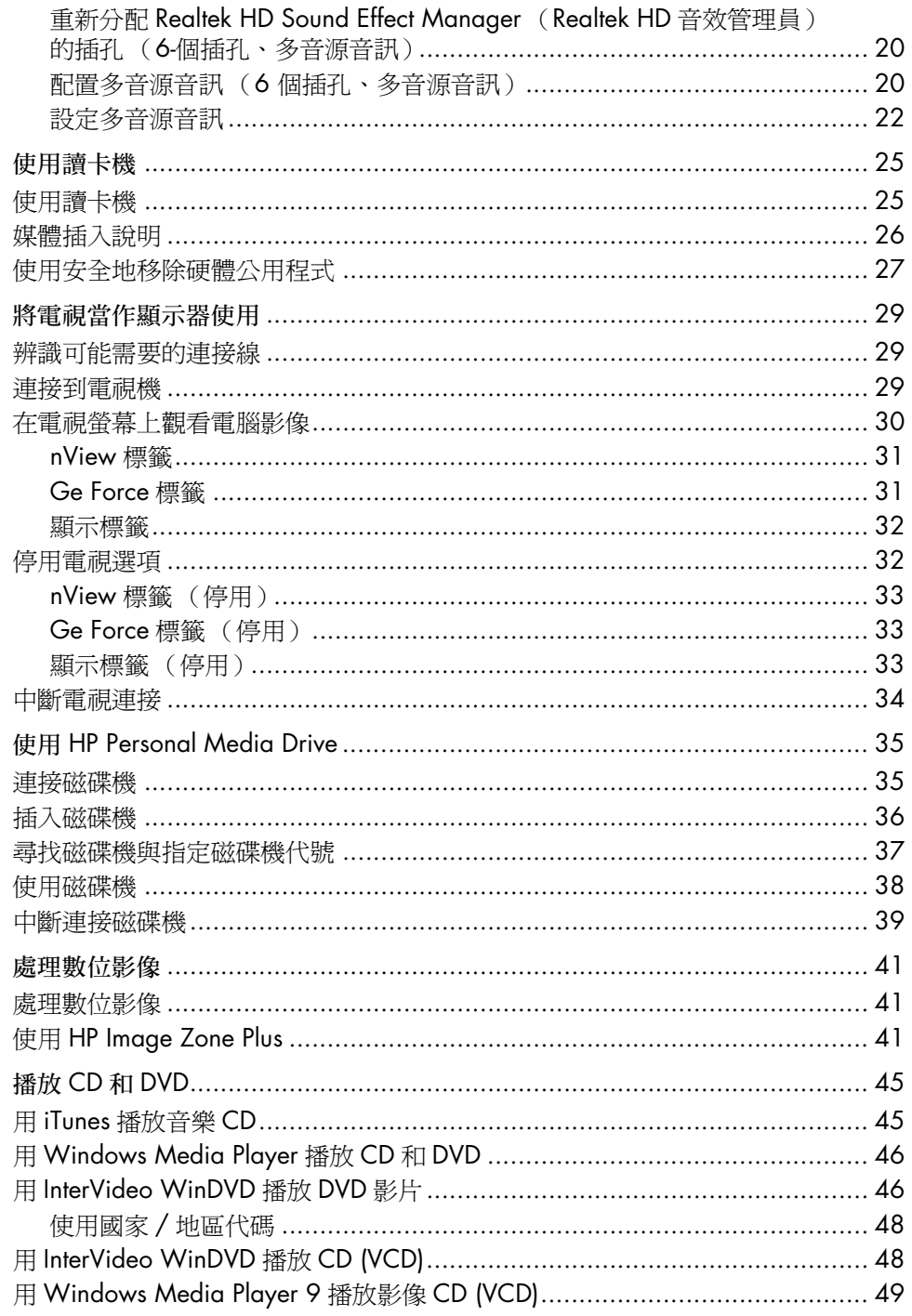

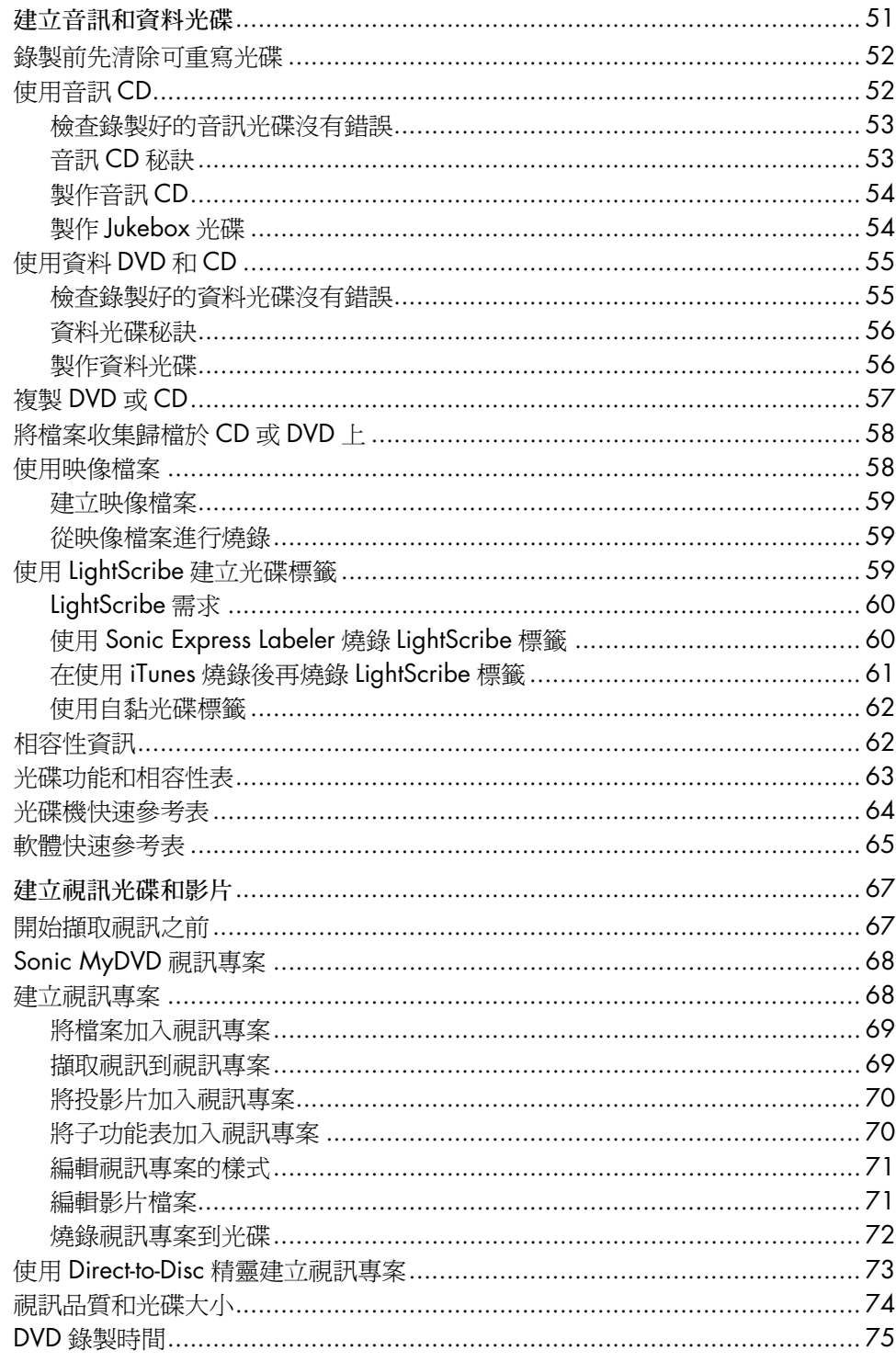

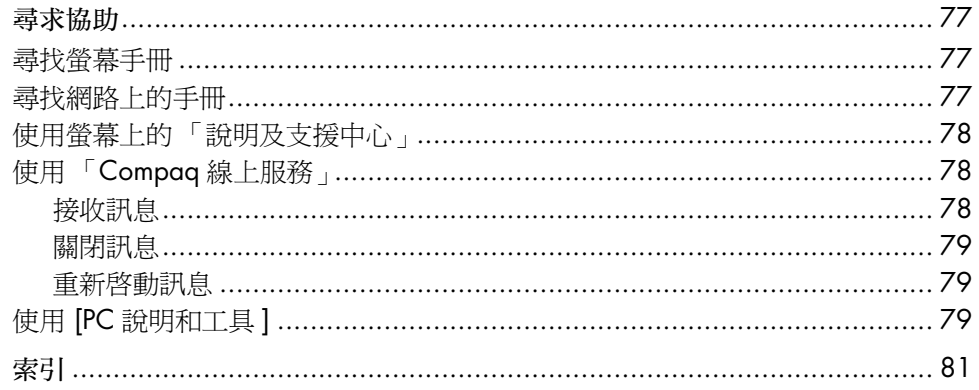

# <span id="page-6-0"></span>安裝電腦

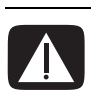

警告: 在安裝及將電腦接上電源系統之前,請先參閱《保固及支援手冊》的〈安 全資訊〉一節。

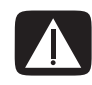

警告:預設電源適用於您購買電腦的國家 / 地區。如果您搬家了,在您將電腦插 在 AC 電源插座上之前,請先了解電壓需求。

## <span id="page-6-1"></span>安裝您的電腦

請按照快速安裝海報上的步驟來安裝您的電腦。

您可在電腦包裝箱中,找到與您電腦型號相關的書面詳細資訊和更新訊息。

在完成組裝電腦之後,請妥善設置您的電腦和工作區域以確保操作的舒適與工作的 產能,然後再開始使用您的電腦。請參閱《安全與舒適指南》,以取得重要的人體 工學相關資訊。

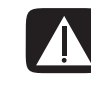

警告:若要降低嚴重傷害的風險,請參閱《安全與舒適指南》。本指南不僅包含 正確的工作站設置、姿勢、以及電腦使用者的健康和工作習慣。還提供重要的電源 與機械安全資訊。

若要檢視 《安全與舒適指南》:

• 按一下 [開始],選擇 [所有程式]、[使用手冊],然後再按 [安全與舒適指南]。 或者

**•** 在網路瀏覽器的 [ 網址 ] 列輸入: *http://www.hp.com/ergo/* 然後按下鍵盤上的 Enter。

### <span id="page-7-0"></span>連接電腦

您的電腦功能和位置、 可用性及接頭數量可能 會有所不同。

將主要硬體裝置 (例如:顯示器、鍵盤和滑鼠)連接到電腦背面。將其他週邊設 備 (例如:印表機、掃描器、相機或其他設備)也插入電腦背面的接頭。某些電 腦型號的電腦正面也有接頭。下表未顯示所有接頭。

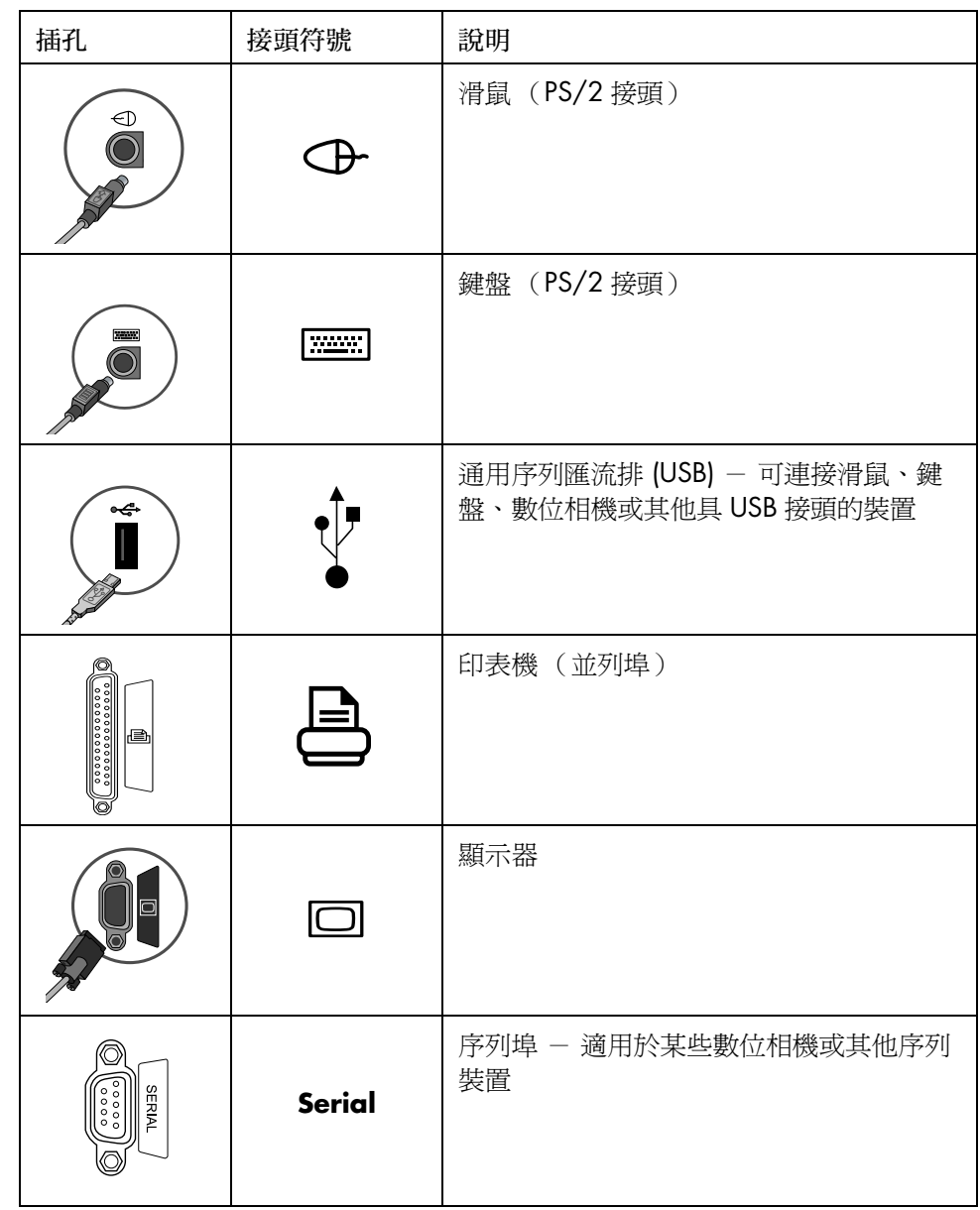

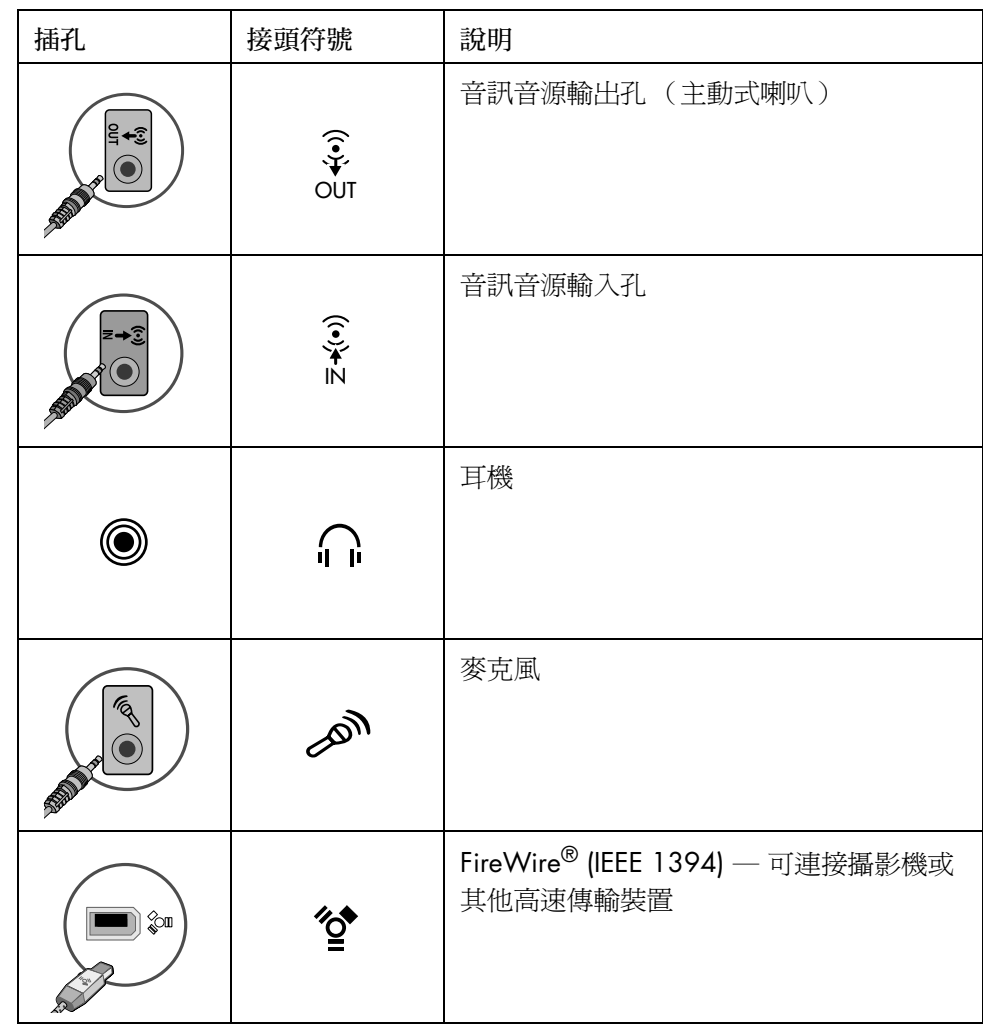

## <span id="page-8-0"></span>首次啟動電腦

在完成快速安裝海報上的步驟之後,您就可以啓動電腦。

- **1** 按下顯示器上的 「電源」鈕。
- **2** 按下電腦正面的 「主機開關按鈕」。
- **3** 開啟喇叭的電源 (如果有喇叭的話)。
- **4** 按一下您要選取的語言(如果您的型號中有這個選項的話)。按一下 [ 確定 ], 然後再按一下 **[ 是 ]** 確認您選取的項目。在電腦準備時,請稍候片刻。(電腦 上的語言設定可能需要 30 分鐘以上的時間。)
- **5** 按照螢幕上的指示設定 Microsoft® Windows®。
- **6** 按照 [ 簡易 Internet 註冊 ] 精靈來設定網路連線 (僅限於部份型號)。如果您不 想在此時設定網路連線,可在稍後手動開啓 [ 簡易 Internet 註冊 ]。請參閱第 4 頁的 「[設定與連線到](#page-9-0) Internet 帳戶」。
- **7** 按照 [ 簡易設定 ] 精靈來更新電腦安全性工具、註冊電腦及完成電腦設定 (僅 限於部份型號)。如果您決定稍後再完成設定,只要連按兩下桌面的 [ 簡易設 定 ] 圖示就可啟動精靈。

## <span id="page-9-0"></span>設定與連線到 Internet 帳戶

在您連線到網路前,您必須與網際網路服務供應商 (ISP) 註冊。如果沒有在電腦初 使設定時社定網際網路服務,可依照您的方便來 設定。

**1** 確定數據機或其他用來連線上網的連接線已接妥。

注意事項:高速寬頻 - 纜線或數位式用戶線路 (DSL),請洽詢您的 ISP 以瞭解所有 可能需要的特定軟體和硬體。

2 開啓 [簡易 Internet 註冊], 然後設定 Internet 帳號: 連按兩下桌面上的 「簡易 Internet 註冊 | 圖示。

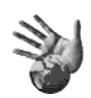

或者

3 按一下工作列上的 [開始 ]、[所有程式 ]、[線上服務 ],然後是 [簡易 Internet 註 冊 ]。

注意事項: [ 簡易 Internet 註冊 ] 提供網際網路服務供應商清單, 但是, 您可以在 另一個 ISP 選取或是傳輸現有帳戶到電腦中。

- **4** 連線到您的 ISP 和 Internet:
	- 連按兩下桌面上 ISP 提供的圖示。

或者

• 按下鍵盤上的 [ 連線上網 ] (或 [Internet])按鈕 (僅限於部分型 號)。

或者

• 如果您的電腦是全天候與 ISP 連線,請開啟您的瀏覽器程式(例如 Internet Explorer):按一下 [ 開始 ]、[ 所有程式 ]、[ 線上服務 ] 及 [**Internet Explorer**]。

注意事項: 如果您有任何疑問,請直接洽詢 ISP。

# <span id="page-10-0"></span>安裝軟體與硬體裝置

在首次啟動電腦之後,您就可以安裝電腦包裝箱內附的 CD 或 DVD 上的軟體程式 (僅限於部分型號)。

您可能會想要在電腦安裝其他軟體程式或硬體裝置。在安裝之前,請使用

「Microsoft 系統復原」程式建立還原點,然後在完成安裝後重新啓動電腦。透過使 用 「系統還原」,您能確保在問題發生時有可以折回的還原點。關於 「系統還原」 的資訊,請參閱 Microsoft 網站:

#### **http://www.microsoft.com/worldwide/**

選擇相容於您電腦的軟體 - 檢查作業系統、記憶體和其他安裝新軟體所需的要 求,並查看是否相容於您的電腦。

注意事項:請只使用原廠授權的軟體。安裝複製的軟體有可能是違法的,也有可 能使您的電腦感染病毒。

請按照軟體廠商提供的提示來安裝新軟體。如需協助,請杳看廠商的說明文件或客 服資訊。

關於防毒軟體,請解除安裝現有的軟體程式,然後再重新安裝或安裝新的防毒程 式。

### <span id="page-10-1"></span>將舊的電腦資料和檔案轉移到新電腦

請參閱內建的 Microsoft Windows [ 說明及支援中心 ]:

- **1** 按一下 [ 開始 ]、[ 所有程式 ]、[ 說明及支援 ]
- 2 搜尋 [轉移精靈], 然後選擇概觀文章 「檔案及設定轉移精靈概觀」。此文章說 明了如何使用 Microsoft 解決方案將檔案移動到 新電腦。

# <span id="page-11-0"></span>使用桌面圖示

桌面的捷徑圖示可以讓您輕鬆找到您想要的東西。

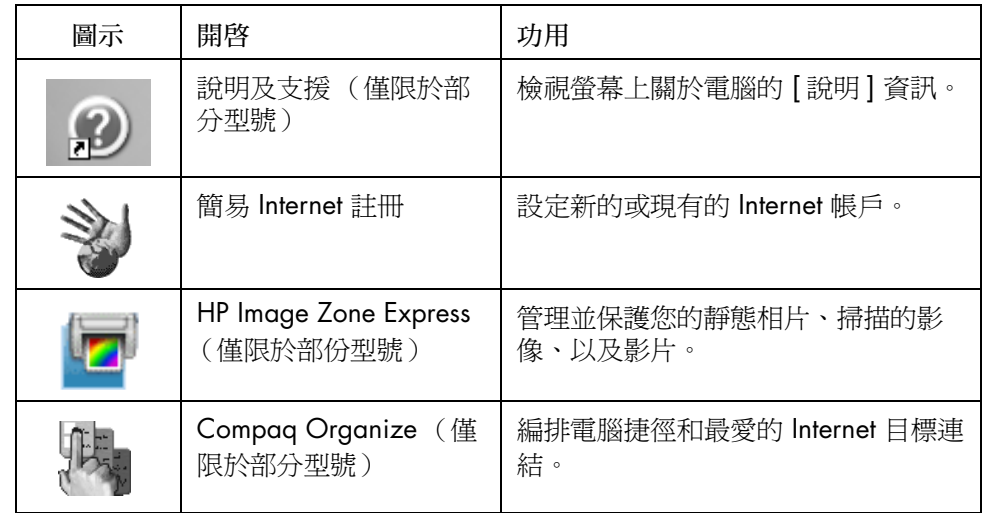

## <span id="page-11-1"></span>使用 Compaq Organize 軟體

Compaq Organize 軟體 (僅限於部份型號)為桌面工具,可用來編排電腦捷徑和 最愛的 Internet 目標連結。您可以使用本軟體來編排要在電腦和 Internet 執行的重 要事項,並將其安排為您想要的方式。Compaq Organize 讓您只要按幾下滑鼠就 可取得您所需的資訊。

Compaq Organize 看起來很像一個有多種類別框架的視窗。每種類別都有通往 Internet 目標的連結、或軟體程式的捷徑、或電腦上的檔案。播放器區可用來檢視 圖片、聆聽儲存在電腦上的 MP3 音樂檔或觀賞視訊剪輯。要搜尋的話, Compaq Organize 頂端有一個搜尋列,您可以從這裡選取要使用的搜尋引擎。

若要開啟 Compaq Organize:

連按兩下此桌面圖示。

或者

- **1** 按一下工作列上的 [ 開始 ]。
- **2** 選擇 [ 所有程式 ]。
- **3** 按一下 [**Compaq Organize**]。

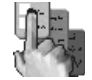

# <span id="page-12-0"></span>使用鍵盤

您的鍵盤配置是由標準按鍵、指示燈、以及特殊按鈕 (僅限於部分型號)所組成。

#### 辨識特殊鍵盤按鈕

特殊按鈕 (僅限於部份型號)位於鍵盤最上方。(在某些型號的鍵盤上這些特殊按 鈕有一部份位於主要按鍵的左側。)這些按鈕可操作 CD 或 DVD 播放程式、將您 連上網路,或是迅速啓動特定功能。

注意事項:按鈕的數量、位置和標示會因鍵盤型號不同而有所差異。

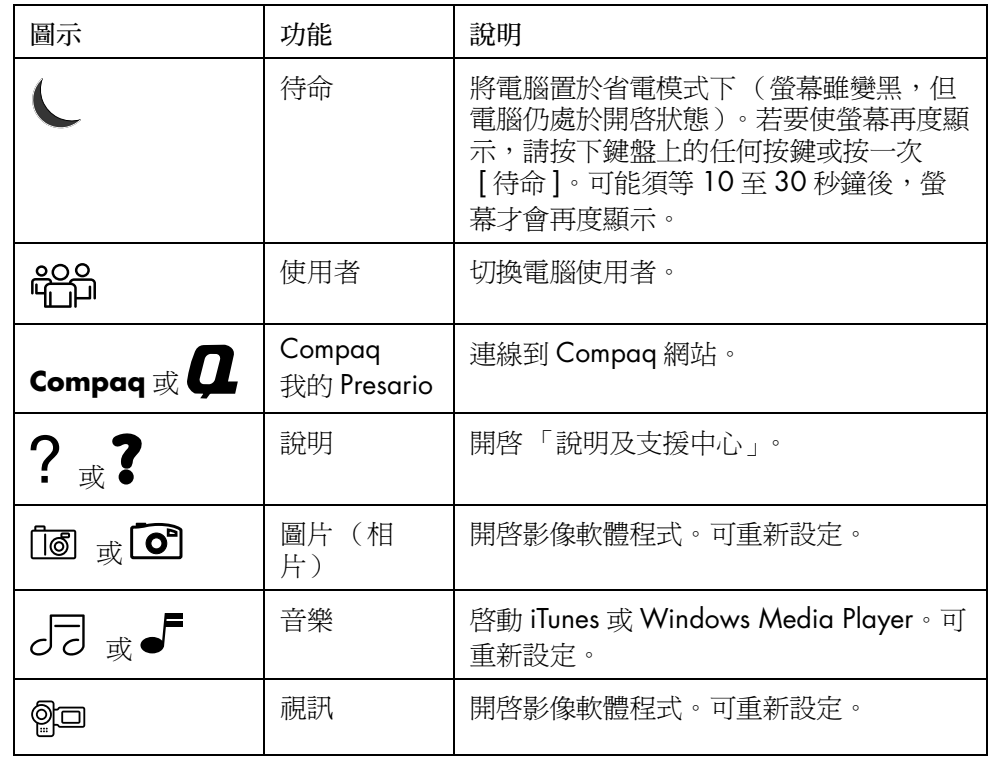

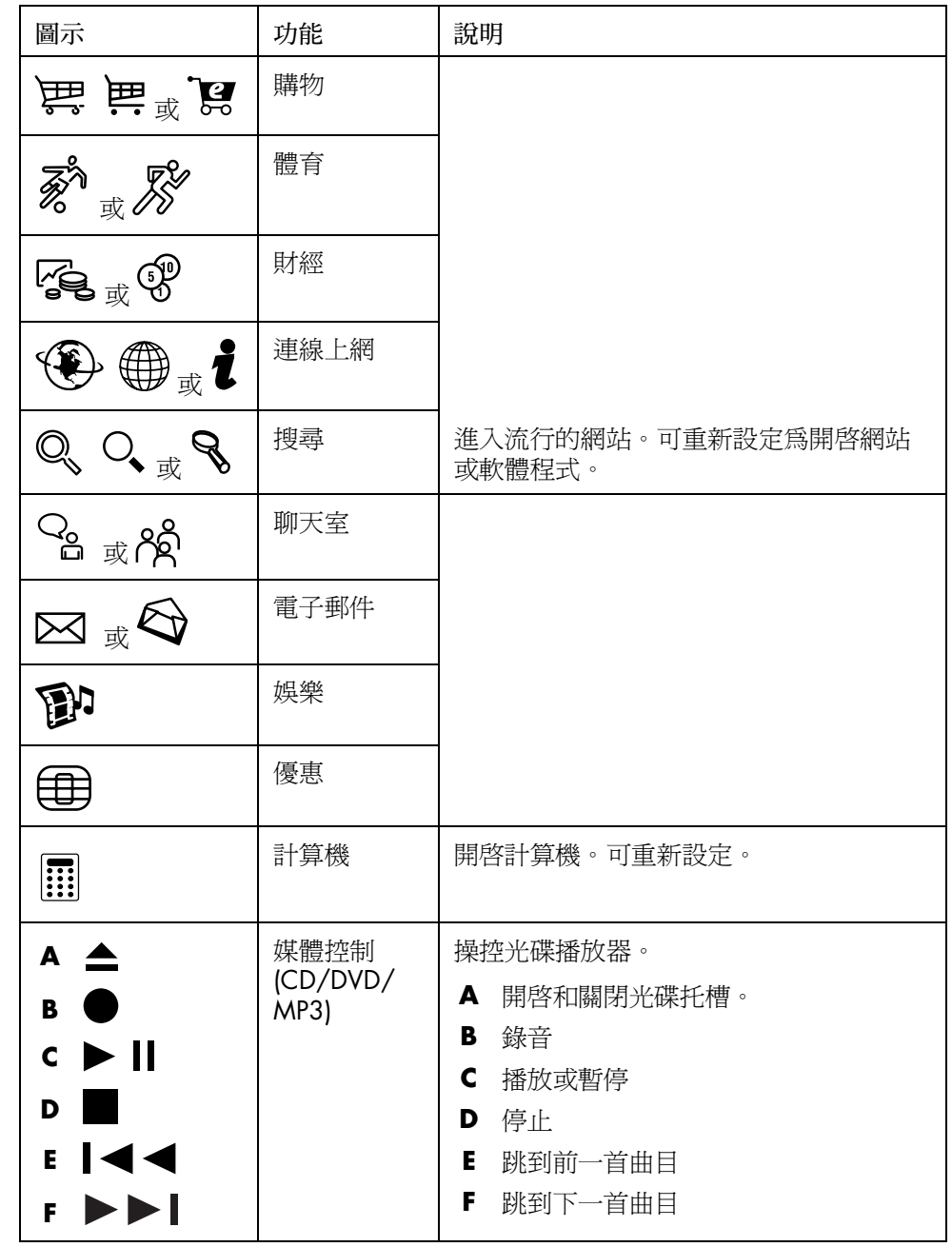

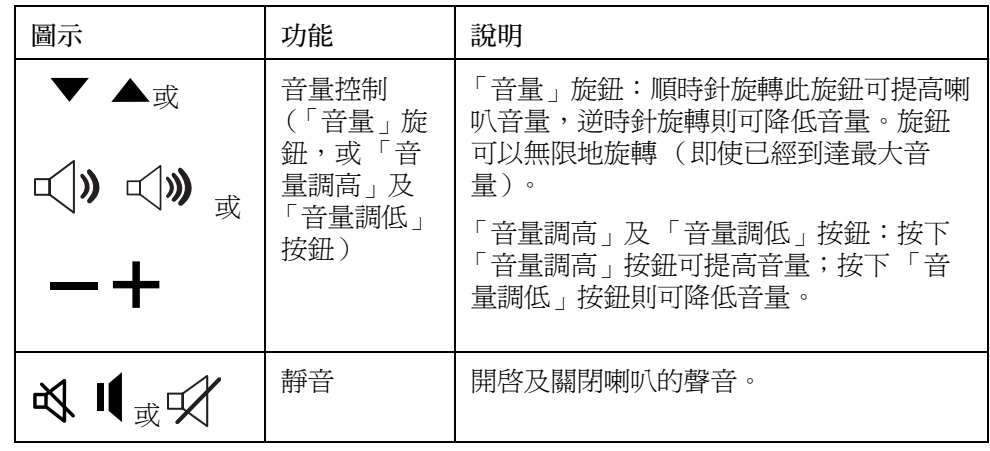

注意事項:按鈕的數量、位置和標示會因鍵盤型號不同而有所差異。

#### <span id="page-14-0"></span>自訂鍵盤按鈕

您可以自訂鍵盤上的某些特殊按鈕 (僅限於部分型號),來開啟不同的程式或檔 案,或是連線到最常用的網站:

- **1** 按一下工作列上的 [ 開始 ]。
- **2** 選擇 [ 控制台 ]。
- 3 如果有 [印表機和其他硬體] 選項,請按一下此選項。
- 4 連按兩下 [鍵盤]。
- **5** 在 [ 按鈕 ] 圖示下,連按兩下所要變更的按鈕。
- **6** 在 [按鈕設定] 中,按一下清單右側的**下拉箭號**,並選擇按鈕功能,例如 [ 具標 籤的複雜遠端頁面 ] 或 [ 具標籤的單純本機檔案 ]。
- **7** 輸入 [ 顯示標籤 ] 及 [ 位址 ] 資訊。如果是網頁,請輸入 URL。
- **8** 按一下 [ 確定 ]。
- 9 在 [ 按鈕 ] 標籤下,按一下 [ **套用** ]。
- **10** 重複第 5 到 9 個步驟來更改您想自訂的每個按鈕。
- **11** 按一下 [ 確定 ] 完成作業。

注意事項: 在 [ 按鈕 ] 標籤下, 按一下 [ 還原預設值] 按鈕可將所有的 Internet 按 鈕還原為原廠設定。

# <span id="page-16-0"></span>設定音效

## <span id="page-16-1"></span>使用喇叭

喇叭可能包含在顯示器 (僅限於部份型號)中或為單獨販售的產品。您的電腦只 支援主動式 (有電源鈕的)喇叭系統;此喇叭系統一定有專屬的電源線。

注意事項:立體聲喇叭組爲左右二聲道的喇叭系統。多聲道音效喇叭系統具有兩 個以上的喇叭,且可能包含重低音喇叭。例如,7.1 聲道 (稱之為 8 聲道喇叭模 式),其使用兩個前置喇叭 (左右)、兩個側聲喇叭 (左右)、兩個後置喇叭 (左 右)、一個中置喇叭和一個重低音喇叭。

電腦可支援多種音效選項和喇叭配置。您可以將您的電腦設定為用於兩個立體聲喇 叭或多聲道音效喇叭系統。將您的喇叭系統連接到電腦上,然後配置聲音輸出的音 效軟體。如需將立體聲喇叭連接到電腦上的詳細說明,請參考快速安裝海報。位 置、可用性及接頭數量可能會有所不同。

- **•** 若是電腦背面上含有三個音效插孔(僅限於部分型號)的電腦型號,請參閱[第](#page-17-0) 12 頁的 「設定 3 [個插孔的音效](#page-17-0)」。
	- $\begin{matrix} \widehat{\cdot} \\ \widehat{\cdot} \end{matrix}$ OUT IN
- **•** 若是電腦背面上含有六個音效插孔(僅限於部分型號)的電腦型號,請參閱[第](#page-19-1) 14 頁的 「設定 6 [個插孔的音效](#page-19-1)」。

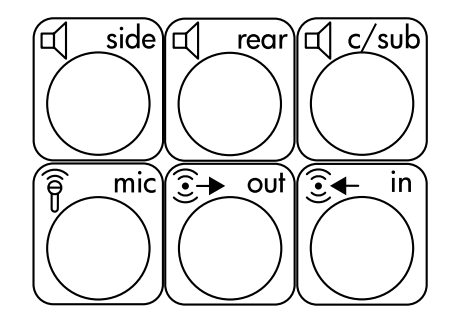

注意事項:如果您的電 腦含有音效卡 (僅限於 部分型號),請參閱音效 卡隨附的說明文件。

# <span id="page-17-0"></span>設定 3 個插孔的音效

電腦背面上含有三個音效插孔 (僅限於部分型號)的電腦型號最多可支援六聲道 (5.1 聲道喇叭輸出)的音效,並使用 Multi-channel Sound Manager (多聲道音效 管理員)來配置軟體設定。

將喇叭系統連接到電腦 (3 個插孔)

3 個插孔的音效喇叭系統是使用電腦背面或正面的音訊音源輸入孔、音訊音源輸出 孔、以及麥克風插孔。如需得知插孔位置,請參閱快速安裝海報。

- **1** 請在喇叭系統電源關閉時,組裝喇叭和重低音喇叭 (如果有的話)。請參閱喇 叭的說明文件。
- **2** 關閉電腦。
- **3** 將喇叭系統的三個音效連接線接頭連接至電腦背面的插孔 (請參考下表所 示)。

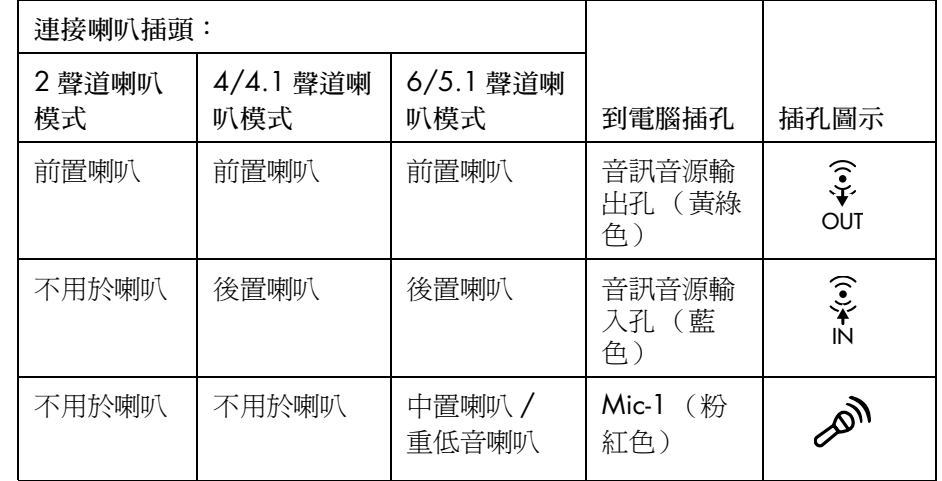

**4** 打開電腦。

**5** 開啟喇叭系統電源。

**6** 請執行以下程序來配置 3 個插孔的多聲道喇叭系統之音效輸出。

<span id="page-17-1"></span>配置 Multi-Channel Sound Manager (多聲道音效管理員)(3 個插 孔)

- **1** 按一下工作列上的 [ 開始 ]。
- 2 選擇 [所有程式]。

**3** 按一下 [**Multi-channel Sound Manager**] (多聲道音效管理員)。[Multichannel Audio Configuration] (多聲道音效配置)視窗就會開啓。

注意事項: 如果您沒有看見 [Speaker Configuration] (喇叭配置)標籤, 就 表示您的電腦不支援多聲道功能。但是您的電腦仍支援二聲道 (立體聲)輸 出。

- **4** 按一下 [**Speaker Configuration**] (喇叭配置)標籤。
- **5** 選取說明您系統之中喇叭數量的選項,例如,[**6/5.1 speaker mode**] (6/ 5.1 聲道喇叭模式)。您可以按一下 [**Speaker Test** ] (喇叭測試)標籤,然 後按喇叭圖示做測試。
- **6** 按一下 [ 確定 ]。

若要使用麥克風進行錄音,請參閱第 13 頁的「以 [Multi-Channel Sound Manager](#page-18-0) [\(多聲道音效管理員\)\(](#page-18-0)3 個插孔)使用麥克風」。

若要在所有的喇叭中聽到使用多聲道音效錄製的 DVD 影片聲音輸出,請變更用於 WinDVD 的音效內容,使其符合您的喇叭配置 (如果您的 InterVideo WinDVD 程 式有支援兩個以上的聲道)。請參閱第 14 頁的 「配置 DVD [播放程式的多聲道音](#page-19-0) [效輸出](#page-19-0)」。

#### <span id="page-18-0"></span>以 Multi-Channel Sound Manager (多聲道音效管理員)(3 個插孔) 使用麥克風

3 個插孔的多聲道喇叭系統 (僅限於部份型號)使用電腦背面的麥克風插孔、音訊 音源 (線)輸入孔和音訊音源 (線)輸出孔來連接到電腦。您的電腦正面可能有 另一個麥克風插孔。如果有的話,此麥克風插孔即可使用,而且不會影響您使用多 聲道音效喇叭系統。

如果要以 3 個插孔的多聲道音效喇叭系統使用電腦背面的麥克風插孔,您必須拔下 多聲道喇叭專用的連接線,並將音效配置變更為二聲道音效系統。請參閱第 [12](#page-17-1) 頁 的 「配置 [Multi-Channel Sound Manager](#page-17-1) (多聲道音效管理員)(3 個插孔)」來 進行音效配置。

### <span id="page-19-0"></span>配置 DVD 播放程式的多聲道音效輸出

InterVideo WinDVD 程式 (僅限於部份型號)適用於二聲道喇叭 (立體聲)輸出。 若要在所有的喇叭中聽到使用多聲道音效錄製的 DVD 影片輸出,請變更用於 WinDVD 的音效內容,使其符合您的喇叭配置 (如果您的 InterVideo WinDVD 程 式支援兩個以上的聲道):

- 1 插入 DVD 或啓動 InterVideo WinDVD。(按一下 [開始]、[所有程式]、 [**InterVideo WinDVD**]、[**InterVideo WinDVD Player**] 以及 [**InterVideo WinDVD**]。)
- **2** 在 WinDVD 影像視窗任一處按一下滑鼠右鍵,然後再按一下 [ 設定 ]。接著 [ 設 定 ] 視窗就會開啟。
- **3** 按一下 [ 音效 ] 標籤。
- **4** 按一下符合您多聲道喇叭系統喇叭數量的選項。
- **5** 按一下 [ 套用 ]。

注意事項:若要測試喇叭(僅限於多聲道喇叭),請按一下 [ **測試** ] 按鈕。 WinDVD 控制面板會顯示您目前使用的喇叭數量。按一下 [ 停止 ]。

**6** 按一下 [ 確定 ]。

注意事項:若您要播放立體聲 DVD,請變更 WinDVD 的音效內容,使其符合錄製 的 DVD 音效輸出。

## <span id="page-19-1"></span>設定 6 個插孔的音效

電腦背面上含有六個音效插孔的電腦型號最多可支援八聲道 (7.1 聲道喇叭輸出) 的音效。

辨識音效插孔 (6 個插孔)

電腦在多聲道喇叭系統中最多可支援八個喇叭,電腦背面的六個插孔有四個可讓您 使用。

電腦也有提供數位音效輸出孔和數位音效輸入孔,讓您連接數位音效裝置 (例如: DVD 錄影機或數位立體聲接收機 / 擴大機)。

- **A** 側置喇叭連接埠 (side)
- **B** 後置喇叭連接埠 (rear)
- **C** 中置喇叭/重低音喇叭 連接埠 (c/sub)
- **D** 麥克風 (mic)
- **E** 前置喇叭專用的音訊 音源輸出孔 (out)
- **F** 音訊音源輸入孔  $(in)$

6 個插孔的多聲道喇叭系統的插孔在電腦背面上。

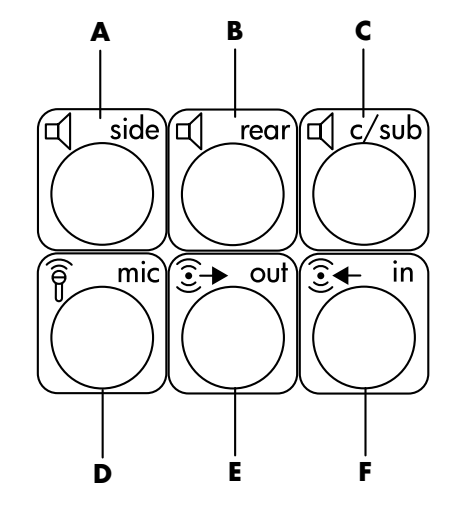

將喇叭系統連接到電腦 (6 個插孔)

- **1** 請在喇叭系統電源關閉時,組裝喇叭和重低音喇叭 (如果有的話)。請參閱喇 叭的說明文件。
- **2** 關閉電腦。
- **3** 將喇叭系統重低音喇叭的音效連接線接頭連接至電腦背面的插孔 (請參考下表 所示)。

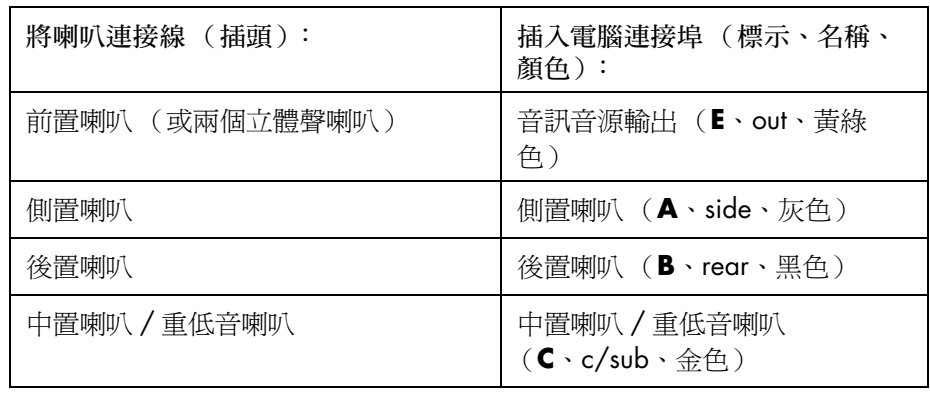

- **4** 打開電腦。
- **5** 開啟喇叭系統電源。
- **6** 請執行以下程序來配置 6 個插孔的多聲道喇叭系統之音效輸出。

### <span id="page-21-0"></span>決定音效配置軟體

電腦背面上含有六個音效插孔可使用 Sound Effect Manager (音效管理員)或 Realtek HD Sound Effect Manager (Realtek HD 音效管理員)來配置音效軟體的 設定。

按一下工作列表上的 [開始]、[控制台] 以及 [聲音、語音、和音訊裝置]。

- **•** 如果有 **Sound Effect Manager** (音效管理員),請按照第 16 頁的 「[配置](#page-21-1) [Sound Effect Manager](#page-21-1) (6個插孔), 的指示。
- **•** 如果有 **Realtek HD Sound Effect Manager**(Realtek HD 音效管理員),請 按照第 19 頁的 「使用 [Realtek HD Sound Effect Manager](#page-24-0) (Realtek HD 音效管 理員)(6 [個插孔、多音源音訊\)](#page-24-0)」的指示。

<span id="page-21-1"></span>配置 Sound Effect Manager (6 個插孔)

Sound Effect Manager 具有四個可顯示控制畫面的按鈕。

開啓 Sound Effect Manager:

- **1** 按一下工作列表上的 [ 開始 ]、[ 控制台 ]、[ 聲音、語音、和音訊裝置 ] 以及 [**Sound Effect Manager**]。(音效管理員)
- **2** 按一下視窗上方附近的按鈕即可看到控制畫面。

Sound Effect Manager 控制畫面:

- **[**音效**] —** 選取 [環境] 和 [等化器] 設定。您可以選取 [環境],例如:[水下] 或 [禮堂]。若要使用 [ 等化器 ], 請按一下圓形等化器控制中央的電源鈕以開啓 [ 等化器 ]。您可以點選預設按鈕,例如:[*Pop*] (流行音樂)或 [*Live*] (現場 表演),或手動調整設定,然後儲存設定以方便之後選取。
- **[喇叭組態] ー** 選取喇叭數量、顯示 [連接指示],以及用 [喇叭測試] 按鈕測 試喇叭。在 [ 連接指示 ] 中,沒有說明文字的插孔代表該插孔未用於選取的 喇叭配置。
- **[** 數位音源 **] —** 選取電腦數位音效插孔的數位音效輸出和數位音效頻率。
- **[** 音效精靈 **] —** 使麥克風插孔和耳機插孔都可以重新分配成執行不同的音效功 能。

<span id="page-21-2"></span>使用 Sound Effect Manager (6個插孔)配置喇叭

- **1** 按一下工作列表上的 [ 開始 ]、[ 控制台 ]、[ 聲音、語音、和音訊裝置 ] 以及 [**Sound Effect Manager**]。(音效管理員)
- **2** 按一下 [ 喇叭組態 ] 按鈕。

3 選取您系統之中喇叭數量項,例如:[7.1 喇叭模式 ]。

在 [ 連接指示 ] 中,沒有說明文字的插孔代表該插孔未用於選取的喇叭配置。

注意事項:按一下 [喇叭測試] 按鈕來測試喇叭。

#### **4** 按一下 [ 確定 ]。

若要在所有的喇叭中聽到使用多聲道音效錄製的 DVD 影片聲音輸出,請變更用於 WinDVD 的音效內容,使其符合您的喇叭配置 (如果您的 InterVideo WinDVD 程 式有支援兩個以上的聲道)。請參閱第 14 頁的 「配置 DVD [播放程式的多聲道音](#page-19-0) [效輸出](#page-19-0)」。

若要使用麥克風或設定電腦進行錄音,請參閱第 17 頁的 「配置以 [Sound Effect](#page-22-0)  Manager [錄音的音效 \(](#page-22-0)6 個插孔)」。

<span id="page-22-0"></span>配置以 Sound Effect Manager 錄音的音效 (6 個插孔)

電腦正面已備有可用於錄音的麥克風插孔。如果您想要使用另一個插孔錄音 (例 如,數位音效輸入孔),可使用這些步驟來選取。

注意事項:電腦正面之粉紅色和綠色插孔可重新分配成執行其他音效功能;請參 閱第 18 頁的 「使用 [ 音效精靈 ] 重[新分配音效插孔 \(](#page-23-0)6-個插孔)」。

- **1** 按一下工作列表上的 [ 開始 ]、[ 控制台 ]、[ 聲音、語音、和音訊裝置 ]、[ 聲音及 音訊裝置 ]。
- **2** 按一下 [ 音效 ] 標籤。
- **3** 在 [ 音效錄音 ] 中,從下拉式清單中選取預設裝置。請選擇:
	- **[RealTek HD Front Pink Jack**] (RealTek HD 前方粉紅色插孔) 可使用 電腦正面的麥克風插孔。
	- [**RealTek HD Digital Input**] (RealTek HD 數位輸入)可使用電腦背面的 數位音訊音源輸入插孔。
	- **[RealTek HD Front Green Jack**] (RealTek HD 前方綠色插孔) 可使用 電腦正面的綠色插孔。
	- **[Back Line in/Mic, Front Line in**] (後方 Line in/Mic、前方 Line in) 可 使用電腦背面的音訊音源輸入 (in) 或麥克風 (mic) 插孔,或使用電腦正面的 音訊音源輸入插孔。

如果選取 [**Back Line in/Mic, Front Line in**] (後方 Line in/Mic、前方 line in),接一下 [音量]。錄音器控制視窗就會開啓。

按一下在插孔底下您想使用的 [ 選取 ] 核取方塊,這樣核取方塊中就會出 現勾號。關閉錄音控制視窗。

**4** 按一下 [ 套用 ] 及 [ 確定 ] 可關閉 [ 聲音及音訊裝置 ] 視窗。

## <span id="page-23-0"></span>使用 [ 音效精靈 ] 重新分配音效插孔 (6-個插孔)

當您按一下 [音效精靈] 按鈕時,就會開啓顯示電腦正面的三個音訊插孔的視窗。

注意事項:您電腦正面的插頭可能有所不同,請注意插孔圖示和顏色。

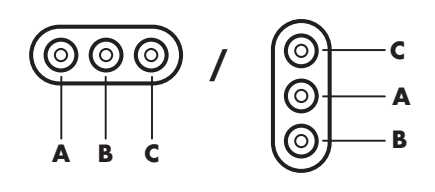

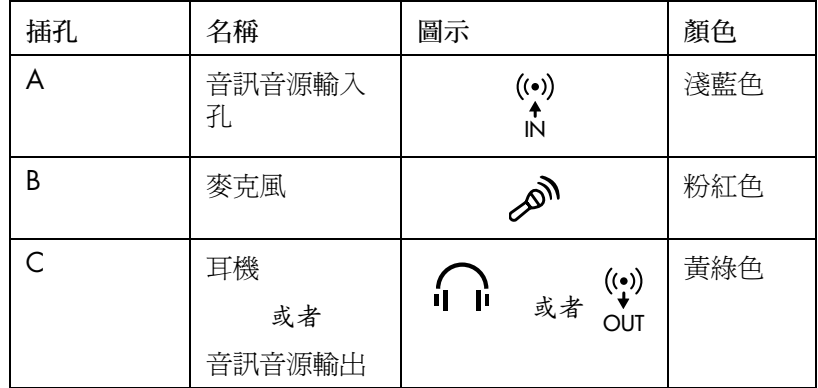

啓動 [音效精靈] 選擇 [自動偵測裝置插拔的動作] 核取方塊,然後按一下 [確 定 ]。

在 [Audio Wizard] (音效精靈)啓動時,電腦正面的麥克風插孔 (B) 和耳機插孔 (**C**) 都可以重新分配成執行不同的音效功能。這兩個插孔為通用音效插孔。當您插 入連接線時,精靈會要求您從清單選取該連接線的功能,然後再將通用音效插孔設 為以選取的功能執行。功能有:

- **•** 立體聲喇叭 (out)
- **•** 麥克風 (in)
- **•** 耳機 (out)
- **•** 音訊音源輸入孔

<span id="page-24-0"></span>使用 Realtek HD Sound Effect Manager (Realtek HD 音效 管理員)(6 個插孔、多音源音訊)

- **1** 按一下工作列表上的 [ 開始 ]、[ 控制台 ]、[ 聲音、語音、和音訊裝置 ]、 [**Realtek HD Sound Effect Manager**] (Realtek HD 音效管理員)。
- **2** 按一下視窗上方附近的標籤即可看到控制畫面。
- **[**音效**] —** 選取 [環境] 和 [等化器] 設定。您可以選取 [環境],例如:[水下] 或 [禮堂]。若要使用 [等化器],請按一下圓形等化器控制中央的電源鈕以開啓 [ 等化器 ]。您可以點選預設按鈕,例如:[*Pop*] (流行音樂)或 [*Live*] (現場 表演),或手動調整設定,然後儲存設定以方便之後選取。
- **[** 混音器 **] —** 可控制播放、靜音、錄音與多-音源音訊。按一下 [ 多音 源設定 ] 按鈕設定多音源。
- **[** 音效輸入 **/** 輸出 **] —** 可選取喇叭數量、顯示插孔為類比或數位,以及選擇數 位音效輸出與數位輸入裝置。僅顯示使用中的喇叭。
- **[** 麥克風 **] —** 可有效控制麥克風 / 錄音品質。包括噪音抑制與聲波回音消除的 按鈕。

<span id="page-24-1"></span>配置 Realtek HD Sound Effect Manager (Realtek HD 音效 管理員)(6 個插孔、多音源音訊)

- 1 按一下工作列表上的 [開始]、[控制台]、[聲音、語音、和音訊裝置];以及 [**Realtek HD Sound Effect Manager**] (Realtek HD 音效管理員)。
- **2** 按一下 [ 音效輸入 **/** 輸出 ] 標籤。
- 3 選取說明您系統之中喇叭數量的選項,例如: [7.1 喇叭模式]。 僅顯示使用中的插孔;如果未顯示的插孔,代表其非為選取的喇叭配置所使 用。
- **4** 按一下 [ 確定 ]。

若要在所有的喇叭中聽到使用多聲道音效錄製的 DVD 影片聲音輸出,請變更用於 WinDVD 的音效內容,使其符合您的喇叭配置 (如果您的 InterVideo WinDVD 程 式有支援兩個以上的聲道)。請參閱第 14 頁的 「配置 DVD [播放程式的多聲道音](#page-19-0) [效輸出](#page-19-0)」。

若要使用麥克風或設定電腦進行錄音,請參閱第 20 頁的 「[配置錄音音效與](#page-25-0) [Realtek HD Sound Effect Manager](#page-25-0) (Realtek HD 音效管理員)(6-個插頭、多音源 [音訊\)](#page-25-0)」。

要使用 Multi-streaming Audio (多音源音訊),請參閱第 20 頁的「[配置多音源音](#page-25-2) 訊 (6 [個插孔、多音源音訊\)](#page-25-2)」。

<span id="page-25-0"></span>配置錄音音效與 Realtek HD Sound Effect Manager (Realtek HD 音效管理員)(6-個插頭、多音源音訊)

有 6 個插孔音訊的電腦正面已備有可用於錄音的麥克風插孔。如果您想要使用另一 個插孔錄音 (例如,數位音效輸入孔),可使用這些步驟來選取。

注意事項:具有 6 個插孔的音效的電腦正面之粉紅色和綠色插孔可重新分配成執 行其他音效功能;請參閱第 18 頁的 「使用 [ 音效精靈 ] 重[新分配音效插孔 \(](#page-23-0)6-個 [插孔\)](#page-23-0)」。

- 1 按一下工作列表上的 [**開始 ]、[ 控制台 ]、[ 聲音、語音、和音訊裝置** ],以及 [**Realtek HD Sound Effect Manager**] (Realtek HD 音效管理員)。
- **2** 按一下 [ 混音器 ] 標籤。
- **3** 在 [ 錄音 ] 按一下下拉式清單。選擇:
	- [**RealTek HD Digital Input**] 可使用電腦背面的數位音訊音源輸入插孔 (僅限於部份型號)。
	- [**Line in/Mic in**] 使用音訊插入孔 (In)或麥克風 (Mic)插孔。
- **4** 按一下 [ 確定 ] 關閉視窗。

<span id="page-25-1"></span>重新分配 Realtek HD Sound Effect Manager (Realtek HD 音效管理員)的插孔 (6-個插孔、多音源音訊)

電腦正面插孔的粉紅色和綠色插孔可照需求重新分配。

**1** 按一下工作列表上的 [ 開始 ]、[ 控制台 ]、[ 聲音、語音、裝置 ],以及 [**Realtek HD Sound Effect Manager**] (Realtek HD 音效管理員)。

G

- **2** 按一下 [ 音效輸入 **/** 輸出 ] 標籤。
- **3** 按一下 [ 前面板 ] 一區的 [ 工具 ] 圖示。[ 插孔設定 ] 視窗就會顯示。
- 4 裝置插入時選擇 [Enable Jack detection] (啓動插孔偵測),然後按一 下 [ 確定 ]。

正面粉紅色和綠色插孔現在可做為輸入或輸出裝置。

### <span id="page-25-2"></span>配置多音源音訊 (6 個插孔、多音源音訊)

Realtek HD Sound Effect Manager (Realtek HD 音效管理員) 軟體可讓您在兩種不 同的喇叭組上收聽兩種不同的音訊來源。

例如,您可以透過後置喇叭連線來收聽一種音訊來源,再透過前置耳機或喇叭連線來 收聽另一種音訊來源。如果您想在不同的喇叭上收聽兩種音訊來源,您必須位系統配置 Multi-streaming Audio (多音源音訊)。

#### 音訊輸出簡介

前置音訊輸出僅有立體聲耳機插孔 (綠色)。

後置輸出為喇叭接頭,可用來設定立體聲 (2.0) 到 7.1 (僅限於部分型號)配置輸 出的多聲道。請參閱您的使用者說明文件,以取得設定主動式喇叭或 AV 接收器的 資訊。

#### 音訊輸入簡介

您可以透過前置耳機和後置喇叭接頭來選擇下列兩種要用來播放的音訊來源:

- **1** 從外部連接的裝置來源,例如:
	- 使用連接線連接到 Mic In (粉紅色)的麥克風。
	- 使用連接線連接到 Line In (藍色)的 MP3 播放器。
- 2 來自電腦內部來源,或直接連接到電腦的來源:音訊檔案可能儲存在硬碟、 DVD、CD、USB 磁碟機、HP Personal Media Drive,或者任何已連接的裝置。 透過下列程式播放內部媒體檔案:
	- Windows Media Player
	- WinDVD
	- HP Tunes
	- 其他已安裝的媒體播放軟體

注意事項:數位音訊音源輸入不具有多音源的功能。

#### 何時使用多音源音訊

您可以如下列範例所述,使用多音源功能來設定音訊來源:

- **1** 若為線上遊戲,您可在 AV 接收器或主動式喇叭聽到 5.1 聲道的遊戲聲音,也可 在耳機聽見遊戲對話。請參閱範例 1。
- **2** 若為數位家庭娛樂,您可聽見:
	- 客廳電視 / 顯示器的 DVD 聲音,或者後置喇叭連線之 AV 接收器的 DVD 聲音。
	- 您也可以從下列外部電腦音訊來源聽見電腦耳機發出的聲音,或者連接到 前面板綠色耳機插孔的主動式喇叭 發出的聲音:
		- **a** 前面板 Line In

**b** 內部來源儲存在:硬碟、DVD、CD、USB 磁碟機或其他內部裝置 請參閱範例 2。

### <span id="page-27-0"></span>設定多音源音訊

範例 1:針對線上遊戲

要使用 Realtek HD Sound Effect Manager (Realtek HD 音效管理員)為線上遊戲配 置多音源音訊輸出,您必須啓用 Voice-Over-IP 軟體 (用來在網際網路上對話的軟 體)。您的隊員可透過網際網路從麥克風聽見您的聲音,而且您可以從後置喇叭聽 見遊戲內的聲音。

- **1** 將音訊輸入和輸出接頭連接至:
	- 將耳機組連接到正面的 Headphone Out (耳機輸出)(綠色)接頭。
	- 將麥克風連接到正面的 Mic In (粉紅色)接頭以進行線上對話。
	- 將主動式立體聲 5.1 或 7.1 喇叭組連接到後置 Speaker Out (喇叭輸出)接 頭,以輸出遊戲聲音。
- **2** 按一下系統工作匣的 **Realtek HD Audio Manager** (Realtek HD 音 訊管理員)圖示以開啟 [Realtek HD Audio Sound Effect Manager] (Realtek HD音訊音效管理員)視窗。
- **3** 選擇 [ 混音器 ] 標籤。
- **4** 按一下多音源設定音訊按鈕。可開啟對話方塊。
- **5** 選擇 [ 多音源獨立輸出 ] 核取方塊。
- **6** 選擇下列其中一種選項以決定您要聽見聲音的方式。
	- 勾選 [ 將輸入的麥克風 **/** 音源訊號輸出到前板 ] 核取方塊,然後選擇 [**OK**]。
	- 勾選 [將輸入的麥克風 / 音源訊號輸出到背板 ] 核取方塊,然後選擇 [OK]。

注意事項:要確認您有聲音輸出,請到 [ 混音器 ] 視窗檢查正面的粉紅色麥克風 設定不是靜音。

- **7** 從下拉式清單中選擇 [**Realtek HD Audio rear output** ]。
- **8** 啟動您要玩的遊戲。您應該會在後置立體聲、5.1 或 7.1 喇叭聽見遊戲的聲音。
- **9** 在 [ 混音器 ] 標籤中,選擇 [**Realtek HD Audio front output**] 與您的隊員啟 用聲音對談。

範例 2:針對數位家庭娛樂

使用 Sound Effect Manager (音效管理員)為數位家庭娛樂配置多音源音訊輸出:

- **1** 將音訊輸出接頭連接至:
	- 若要播放立體聲音樂,將耳機組或主動式喇叭連接到正面的 Headphone Out (耳機輸出)(綠色)接頭。
	- 若要播放 DVD 聲音輸出,將主動式立體聲、5.1 或 7.1 喇叭組連接到背面的 Speaker Out (喇叭輸出)接頭。
- **2** 按一下系統工作匣的 **Realtek HD Audio Manager** (Realtek HD 音 訊管理員)圖示以開啟 [Realtek HD Audio Sound Effect Manager] (Realtek HD音訊音效管理員)視窗。
- **3** 選擇 [ 混音器 ] 標籤。
- **4** 按一下多音源設定音訊按鈕。可開啟對話方塊。

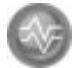

- 5 選擇 [多音源獨立輸出] 核取方塊,然後選擇 [OK]。
- **6** 從下拉式清單中選擇 [**Realtek HD Audio rear output** ]。
- **7** 開啟 WinDVD 來播放 DVD 影片。您應該會在後置喇叭聽見 DVD 的聲音。
- **8** 從下拉式清單中選擇 [**Realtek HD Audio front output** ]。
- **9** 開啟 Windows Media Player 來播放音樂。您應該會在前置耳機連線聽見音樂的 聲音。
- **10** 要從 Line In 或 Mic In 連線聽見外部裝置音訊來源:
	- **a** 按一下多音源設定音訊按鈕。可開啟對話方塊。

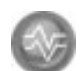

**b** 在對話方塊中勾選 [ 將輸入的麥克風 **/** 音源輸出到前板 ] 核取方塊, 然後選擇 [**OK**]。

# <span id="page-30-0"></span>使用讀卡機

數位相機和其他數位影像裝置都是利用記憶體卡或媒體來儲存數位相片檔案。選購 的讀卡機 (僅限於部份型號)可讀取與寫入多種類型的記憶體卡及 IBM Microdrive 磁碟機。

讀卡機可在電腦前面直接存取。它具有四個水平的卡片插槽,其可接受記憶體卡和 Microdrive 磁碟機。

您可將媒體放置於一或多個卡片插槽並可個別使用媒體。一次只能將一個媒體置放 在一個插槽。

每個卡片插槽都有其磁碟機代號和圖示。當您插入媒體時,顯示的標籤可能會變成 媒體的標題 (如果有標題的話)。

## <span id="page-30-1"></span>使用讀卡機

**1** 將媒體插入至卡片插槽中,直到停住為止。 讀卡機上的作業指示燈 (**A**) 會亮起,而且電腦會自動偵測到此媒體。

注意事項:必須正確插入媒體。請注意媒體上方凹槽角的方向。請參閱第 [26](#page-31-0) 頁 的 [「媒](#page-31-0)體插入說明」。

CompactFlash 和 Microdrive 已經過特殊配對設計,因此不會插入錯誤的位置。將 此媒體的插孔邊緣 (插孔)插入插槽。

- **2** 電腦會開啟視窗,讓您使用媒體內容。您可從媒體複製檔案,或將檔案複製到 媒體。
- 3 當您結束後,在磁碟機圖示上按一下滑鼠右鍵,然後選擇 [ **退出** ]。檢查作業指 示燈是否仍亮著 (但不閃爍),然後再移除媒體。作業指示燈不閃爍則表示電 腦並沒有在讀取或寫入媒體。

警告:當作業指示燈閃爍時,切勿移除媒體。這麼做可能會導致資料遺失。

## <span id="page-31-0"></span>媒體插入說明

4 槽讀卡機 (僅限於部份型號)

- **A** 作業指示燈
- **B** 左上方卡片插槽
- **C** 左下方卡片插槽
- **D** 右上方卡片插槽
- **E** 右下方卡片插槽

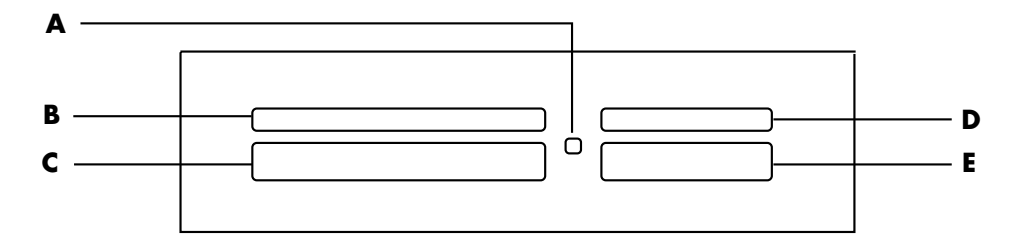

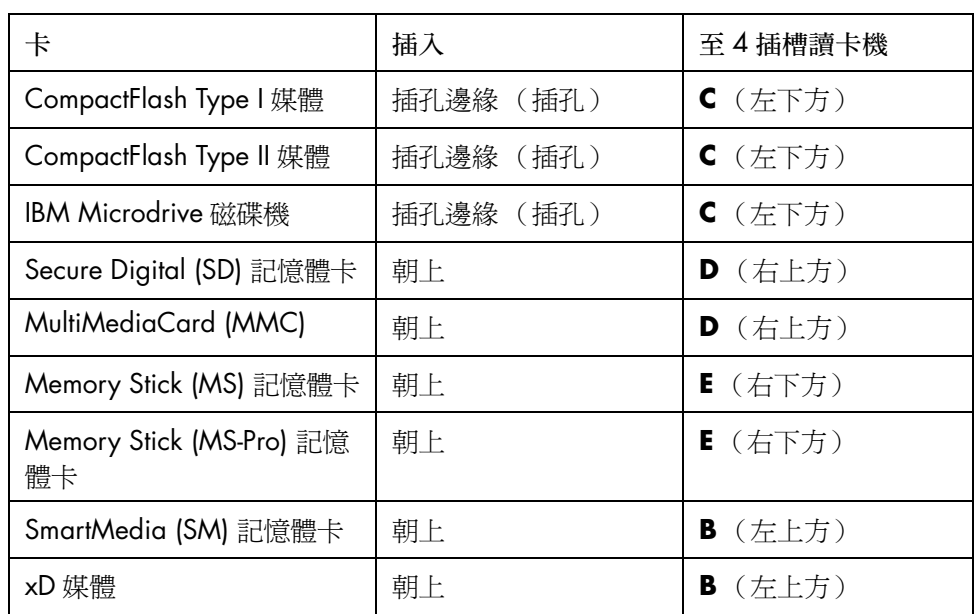

注意事項:請勿同時在讀卡機中使用 SM 與 xD 媒體。讀卡機僅能讀取第一個插 入的媒體。

# <span id="page-32-0"></span>使用安全地移除硬體公用程式

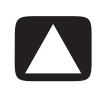

警告事項:請勿在 [ 安全移除硬體 ] 視窗中按下已選取 USB Mass Storage Device 的 [ **停止** ] 按鈕。這麼做會從您的電腦移除辨識讀卡機的作業系統,而必須將電腦 重新開機來查看您的讀卡機。

如果您不小心開啓了 [安全地移除硬體] 視窗, 按一下 [關閉]。

# <span id="page-34-0"></span>將電視當作顯示器使用

您的電腦可能有 TV 輸出功能(僅限於部份型號),這表示您可以將電腦連接到電 視,並在電視螢幕上觀看電腦影像。TV-輸出功能讓您可以觀看電腦影像、觀看 DVD 電影 (如果您有 DVD 播放器),或是在 TV 上玩游戲。

## <span id="page-34-1"></span>辨識可能需要的連接線

將電視連接到電腦時,您可能會需要一條視訊連接線及音訊連接線 (未隨附 / 請 另行添購)。至於要使用哪一種類型的視訊連接線,則要看您的電視而定:

- **•** 如果您的電視有 S-video 插孔,那麼您需要的就是 S-video 連接線。
- 如果您的電視有複合視訊端子插孔,您則需要一條複合視訊端子連接線,並可 能還需要按照您電腦背後的插孔,選擇一條適用的 S-video 轉接頭連接線。

## <span id="page-34-2"></span>連接到電視機

若要將您的電視當作電腦螢幕使用:

- **1** 關閉電腦。
- **2** 根據您電視的連接插孔,使用以下其中一種方式來連接電視連接線:
- 如果電視具有 S-video 插孔, 則將 S-video 連接線的一頭插入電視機上的 S-video <sup>輸</sup>入插孔,另一頭插入位於電腦背面的 S-video 插孔。 **<sup>A</sup>** S-video 連接線

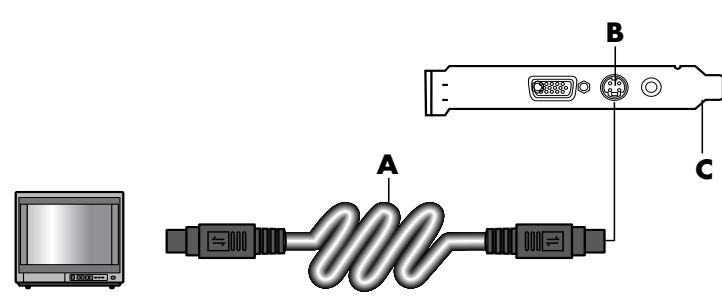

- **B** S-video 插孔
- **C** 電腦背面

#### **D** 複合視訊端子連接線

- **E** 複合插孔
- **C** 電腦背面

- **D** 複合視訊端子連接線
- **F** S-video 轉接頭連接線
- **B** S-video 插孔
- **C** 電腦背面

• 如果您的電視有一個複合視訊端子插孔,而且您的電腦也有一個複合視訊 端子插孔,則將複合視訊端子連接線的一頭插入電視的視訊輸入插孔,另 一頭則插入位於電腦背面的複合視訊端子插孔。

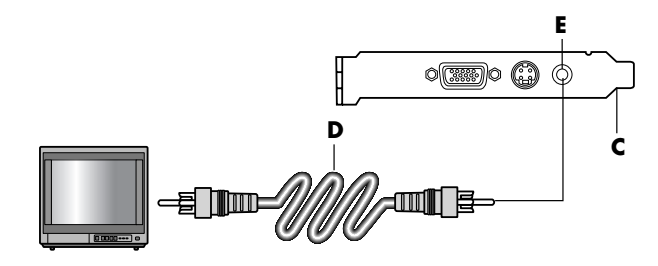

• 如果您的電視有一個複合視訊端子插孔,而您的電腦只有一個 S-video 插 孔,則將複合視訊端子連接線的一頭插入電視的視訊輸入插孔,另一頭則 插入 S-video 轉接頭連接線。接著將 S-video 轉接頭連接線插入電腦背面的 S-video 插孔。

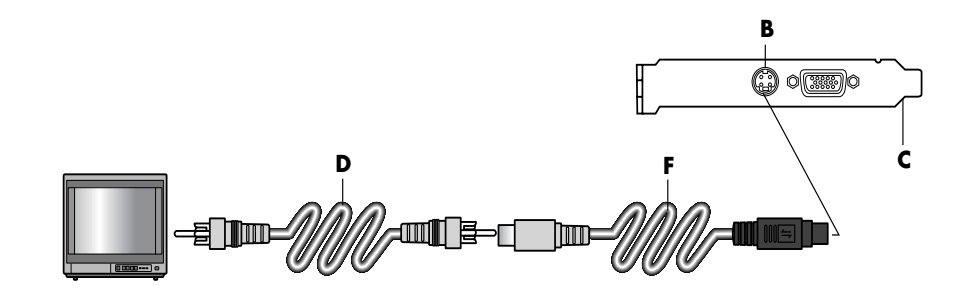

注意事項:當電腦背面沒有複合視訊端子插孔時才需要使用 S-video 轉接頭連 接線。

**3** 若要讓聲音從電視而不是從電腦出來,請將音訊連接線的一端插入電視上的音 訊輸入插孔 (音訊音源輸入孔),並將線的另一端插入電腦背面的音訊輸出插 孔 (黃綠色插孔)。

## <span id="page-35-0"></span>在電視螢幕上觀看電腦影像

注意事項:您電腦上的視訊卡類型決定電腦如何選擇 TV-輸出選項。這個步驟中提 到的某些選項及功能表可能和您 電腦上面的不同。

- **1** 在打開電視和電腦之前,請先確認視訊及音訊連接線都已經接好。
- **2** 打開電視。按遙控器上的 [ 視訊 / 電視 ] 按鈕來選擇視訊設定,而非電視設定。
- **3** 打開電腦。
- **4** 當 Windows 桌面出現時,在桌面空白處按一下滑鼠右鍵,然後選擇 [ 內容 ]。 [ 顯示內容 ] 視窗將會開啟。
- **5** 按一下 [ 設定 ] 標籤。
- **6** 按一下 [ 進階 ] 按鈕。
- **7** 查看標籤,然後依照適用於您電腦的步驟進行:
	- 如果您看見 [nView] 標籤,請繼續進行 [nView 標籤 ]。
	- 如果您看見 [Ge Force FX xxxx] 標籤,請繼續進行 [Ge Force 步驟 ]。(*FX xxxx* 是視訊卡的型號。)
	- 如果您看見 [ 顯示 ] 標籤,請繼續進行 [ 顯示標籤 ]。

#### nView 標籤

- **1** 按一下 [**nView**] 標籤。
- **2** 要同時在您電腦顯示器與電視上觀看電腦影像,請在 [nView 模式 ] 區選取 [ 複 製 ]。

或者

僅在電視上觀看電腦影像,請在 [nView 模式 ] 區,選取 [ 標準 **]**、按一下 [ 裝 置設定值 | 按鈕、選擇 [選擇輸出裝置 ], 然後再選擇 [ 電視 ] 選項。

- **3** 按一下 [ 確定 ] 按鈕。
- **4** 在電腦螢幕出現在電視影像時,按 [ 是 ] 保留設定值。在恢復原來的設定前,您 有 15 秒的時間考慮是否接受新的設定值。
- **5** 按一下 [ 確定 ] 按鈕儲存此變更,然後再按一次 [ 確定 ] 關閉 [ 顯示內容 ] 視窗。

#### Ge Force 標籤

- **1** 按一下 [**Ge Force FX xxxx**] 標籤。
- **2** 要同時在您電腦顯示器與電視上觀看電腦影像,請在 [nView 模式 ] 區的下拉式 清單中選取 [複製]。

#### 或者

僅在電視上觀看電腦影像,請在 [nView 模式] 區從下拉式清單選取 [單一顯 示],然後視需要在 [ 目前顯示 ] 區的下拉式清單選取 [ 電視 ]。

- **3** 按一下 [ 套用 ] 按鈕。
- **4** 在電腦螢幕出現在電視影像時,按 [ 是 ] 保留設定值。在恢復原來的設定前,您 有 15 秒的時間考慮是否接受新的設定值。
- **5** 按一下 [ 確定 ] 按鈕儲存此變更,然後再按一次 [ 確定 ] 關閉 [ 顯示內容 ] 視窗。

#### 顯示標籤

**1** 按一下 [ 顯示器 ] 標籤。此標籤會顯示顯示器和電視。某些電腦 (僅限於部份 型號)顯示電視為標準電視影像而 HDTV 為高書質電視影像。每個顯示器圖示 的左上角都有一個按鈕和狀態指示符號。左上角為紅色代表非作用中的顯示 器,左上角為綠色則代表作用中的顯示器。

注意事項:您的電視必須連接到電腦才能切換顯示裝置。

**2** 要同時在您的電腦顯示器及電視觀看電腦影像,按一下左上角的電視圖示使其 顯示爲綠色。按一下 [套用]。

或者

僅在電視上觀看電腦螢幕,按一下電視邊角使其為綠色,然後按一下顯示器邊 角使其為紅色。按一下 [ 套用 ]。

- **3** 在電腦螢幕出現在電視影像時,按 [ 是 ] 保留設定值。在恢復原來的設定前,您 有 15 秒的時間考慮是否接受新的設定值。
- **4** 按一下 [ 確定 ] 按鈕儲存此變更,然後再按一次 [ 確定 ] 關閉 [ 顯示內容 ] 視窗。

注意事項:某些電腦型號可連接多於一個顯示裝置 (CRT 顯示器、平面屏幕 顯示器、電視等)至電腦。您可以按 Alt+F5 變更電腦桌面顯示之處。(同時按 鍵盤上的 Alt 鍵與 F5 鍵。)每次按 Alt+F5 鍵,電腦桌面就會顯示下一個裝 置。如果 Alt+F5 無法作用,請重新啟動電腦再試一次。

### 停用電視選項

當您想取消電視與電腦的連接時,您可能需要停用電視選項,並將電腦顯示器回復 成原始的解析度。

- **1** 在螢幕的空白處按一下滑鼠右鍵,然後選擇 [ 內容 ]。[ 顯示內容 ] 視窗將會開 啟。
- **2** 按一下 [ 設定 ] 標籤。
- **3** 按一下 [ 進階 ] 按鈕。
- **4** 查看標籤,然後依照適用於您電腦的步驟進行:
	- 如果您看見 [nView] 標籤,請繼續進行 [nView 標籤 (停用) ]。
	- 如果您看見 [Ge Force FX xxxx] 標籤,請繼續進行 [Ge Force 標籤 (停 用) ]。
	- 如果您看見 [ 顯示 ] 標籤,請繼續進行 [ 顯示標籤 ( 停用 ) ]。

nView 標籤 (停用)

- **1** 按一下 [**nView**] 標籤。
- **2** 如果要同時在您的電腦顯示器與電視上觀看電腦影像,請選擇清單左側的 [nView 模式],然後選擇 [標準]選項。

或者

僅在電視上觀看電腦影像,請選擇清單左側的 [nView 模式],選取 [標準]、 按一下 [裝置設定值] 按鈕、選擇 [選擇輸出裝置],然後再選擇 [類比顯示 器 ] 選項。

- **3** 按一下 [ 確定 ] 按鈕。
- **4** 在電腦影像出現在顯示器螢幕時,按 [ 是 ] 保留設定值。在恢復原來的設定前, 您有 15 秒的時間考慮是否接受新的設定值。
- **5** 按一下 [ 確定 ] 按鈕儲存此變更,然後再按一次 [ 確定 ] 關閉 [ 顯示內容 ] 視窗。

Ge Force 標籤 (停用)

- **1** 按一下 [**Ge Force FX xxxx**] 標籤。
- 2 在 [nView 模式] 區的下拉式清單中選擇 [單一顯示]。在 [ 目前顯示 ] 區選擇 [類 比顯示器 ] 或 [ 數位顯示器 ]。
- **3** 按一下 [ 套用 ] 按鈕。
- 4 在電腦影像出現在顯示器螢幕時, 按 [是] 保留設定値。在恢復原來的設定前, 您有 15 秒的時間考慮是否接受新的設定值。
- **5** 按一下 [ 確定 ] 按鈕儲存此變更,然後再按一次 [ 確定 ] 關閉 [ 顯示內容 ] 視窗。

顯示標籤 (停用)

- **1** 按一下 [ 顯示器 ] 標籤。此標籤會顯示顯示器和電視。(部份型號可顯示顯示 器、標準電視與 HDTV。)每個顯示器圖示的左上角都有一個按鈕和狀態指示 符號。左上角為紅色代表非作用中的顯示器,左上角為綠色則代表作用中的顯 示器。
- **2** 按一下左上角的電視圖示使其為紅色,然後按一下左上角的顯示器圖示使其為 綠色。按一下 [ **套用** ] 按鈕。
- **3** 在電腦影像出現在顯示器螢幕時,按 [ 是 ] 保留設定值。在恢復原來的設定前, 您有 15 秒的時間考慮是否接受新的設定值。
- **4** 按一下 [ 確定 ] 按鈕儲存此變更,然後再按一次 [ 確定 ] 關閉 [ 顯示內容 ] 視窗。

### 中斷電視連接

- 停用電視選項。請參閱之前的程序。
- 關閉電視和電腦。
- 拔掉插在電視和電腦上的視訊連接線。
- 拔掉插在電視和電腦上的音訊連接線。
- 重新將電腦喇叭的連接線接到電腦 背面的輸出插孔 (黃綠色插孔)。

# 使用 HP Personal Media Drive

HP Personal Media Drive (另行販售)可用來作為內部或外接 USB 硬碟,其設計 為可快速輕鬆提升您的儲存容量,以及傳輸媒體檔案 (例如:數位相片、音樂、 視訊及其他重要檔案)。您也可以使用 HP Personal Media Drive 作為電腦上其他磁 碟機的備援。

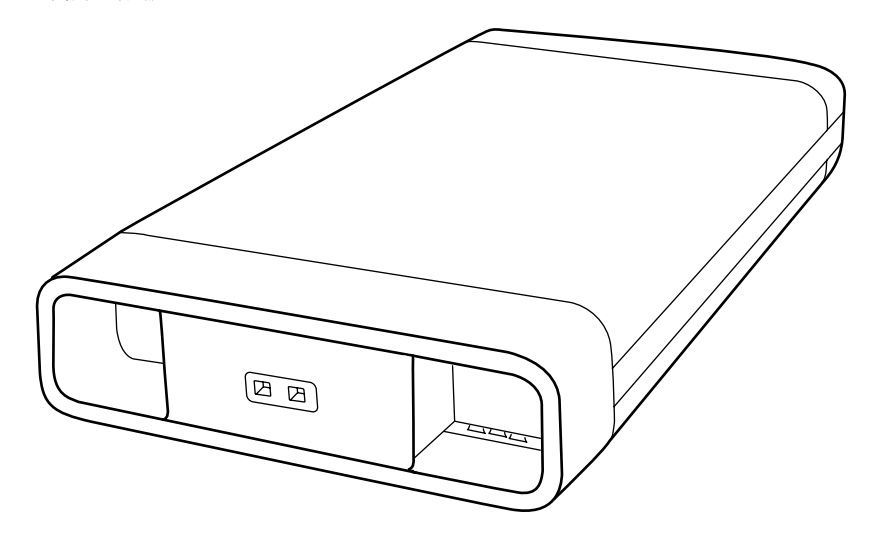

注意事項: 在啓動「系統復原程式」之前,請移除 HP Personal Media Drive。請 參閱您的 「系統復原」說明文件。

### 連接磁碟機

作為外接式磁碟機時,HP Personal Media Drive 可簡便地從大多電腦正面或背面上 的 USB 2.0 接頭連接和中斷連接。此磁碟機有隨附軟體、外接 USB 連接線及外接 電源線與電源整流器。如需關於連接和將 HP Personal Media Drive 用來作為外接 式磁碟機的資訊,請參閱 HP Personal Media Drive 隨附的說明文件。

對於某些電腦 (僅限於部分型號),HP Personal Media Drive 是設計成可內嵌於水 平或垂直的磁碟機托槽。

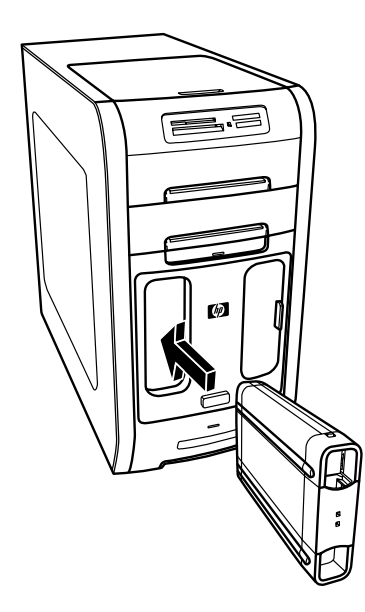

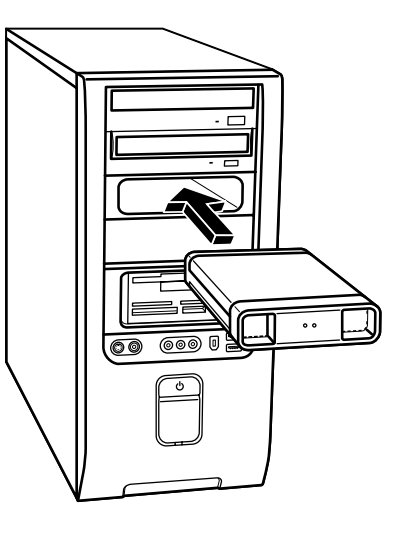

此特殊磁碟機托槽包括一個內建 USB 埠,以及可在磁碟機插入時連接磁碟機的電 源線。

當磁碟機插入作用中的 USB 埠時,此磁碟機的電源即會開啓。如果磁碟機仍然連 接時將電腦開啟,則磁碟機會自動開啟。當磁碟機的 USB 連接線沒有插入或是電 腦的 USB 電源關閉,則磁碟機會自動關閉。當電腦在待機模式(省電狀熊),則 磁碟機會持續在作用中的狀態。

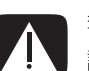

警告:當 HP Personal Media Drive 已插入托槽或連接到電腦上的 USB 連接埠時, 請勿移動電腦。否則這樣會造成磁碟機損壞及資料遺失。

# 插入磁碟機

- **1** 打開電腦。
- **2** 將磁碟機底部的突出部位對準電腦磁碟機托槽側面或底部的兩個插槽。請勿將 磁碟機強壓推入托槽,應該要自然地推入托槽之中。

注意事項:您不須關閉 電腦,即可簡便地將此磁 碟機插入托槽及從托槽取 出。這種功能有時也稱為 暖抽換。

- **3** 將磁碟機朝磁碟機托槽推到底,直到磁碟機與內部電源和 USB 連接線接牢為 止。如果電腦的電源已開啟,當磁碟機正確插好時,磁碟機正面的電源指示燈 (**B**)則會亮起。
- **A** 磁碟機作業指示燈
- **B** 電源開啟指示燈
- **C** HP Personal Media Drive 導引突出部位

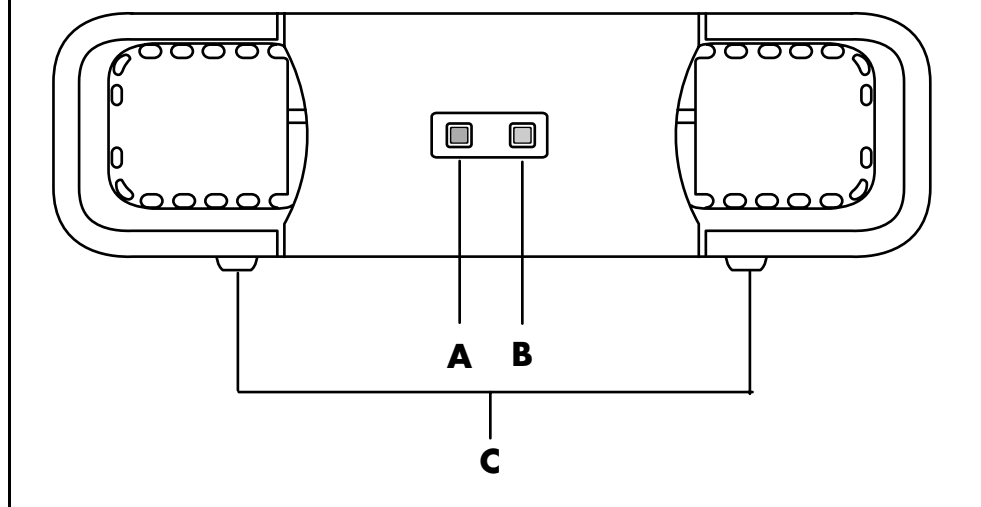

## 尋找磁碟機與指定磁碟機代號

在您將磁碟機插入電腦後,您可以在 [ 我的電腦 ] 找到磁碟機。作業系統會自動為 磁碟機指定代號。指定的代號會依其他接到電腦的儲存裝置而異。

尋找磁碟機:

- **1** 按一下工作列上的 [ 開始 ]。
- **2** 按一下 [ 我的電腦 ]。
- **3** 選取 [ 硬碟機 ] 下的磁碟機。其預設名稱為 HP Personal Media Drive。

您可以指定一個永久的磁碟機代號,以免代號在您連接和中斷連接此磁碟機及其他 裝置時變更。此外,如果您指定了磁碟機代號,軟體程式也比較容易找出 HP Personal Media Drive 上的檔案。如果磁碟機有了新的磁碟機代號,某些程式可能 無法找到檔案。

最好務必安全地移除磁碟機,以免發生錯誤。請參閱第 39 頁的 「中斷連接[磁碟](#page-44-0) [機」](#page-44-0)。

注意事項:為了避免多 個硬碟使用相同的磁碟 機代號,在連接和移除 硬碟時,請對 HP Personal Media Drive 指 定代號 *Z*。

指定磁碟機代號:

- **1** 按一下工作列上的 [ 開始 ]。
- **2** 在 [ 我的電腦 ] 按一下滑鼠右鍵。
- 3 選取 [管理], 然後按一下 [磁碟管理]。
- **4** 在 [**HP Personal Media Drive**] 按一下滑鼠右鍵。
- **5** 選取 [ 變更磁碟機代號及路徑 ]。
- 6 按一下 [變更] 並選取代號,然後按一下 [確定] 套用變更。

本磁碟機的預設磁碟區標籤為 HP Personal Media Drive。您可以在 [ 我的電腦 ] 視窗中重新命名本磁碟機 - 請在本磁碟機上按一下滑鼠右鍵、選取 [ 重新命名 ], 然後再鍵入新名稱。如果您有一個以上的 HP Personal Media Drive,請重新命名 磁碟機。

### 使用磁碟機

儲存檔案:

將檔案傳輸到 HP Personal Media Drive 的最佳方式為從本機硬碟拖曳檔案。這可 以讓您將檔案置放於特定的資料夾中。如需更多關於建立連結資料夾的詳細指示, 請參閱以下程序。

播放媒體檔案:

您可以播放 HP Personal Media Drive 中的媒體。

- **1** 按一下工作列上的 [ 開始 ]。
- **2** 按一下 [ 我的電腦 ]。
- **3** 連按兩下 [**HP Personal Media Drive**] 圖示以尋找媒體檔案。
- **4** 連按兩下該檔案。大多的媒體檔案可在 Windows Media Player 中開啟。

播放音樂檔案:

您可以播放儲存在 HP Personal Media Drive 的音樂檔案:

- **1** 按一下工作列上的 [ 開始 ]、按一下 [ 我的電腦 ],然後連按兩下 [**HP Personal Media Drive**] 圖示。
- 2 在磁碟機視窗上按一下滑鼠右鍵、選擇 [新增 ],然後選擇 [資料夾] 以建立個人 音樂資料夾。為您的個人音樂資料夾鍵入名稱。
- **3** 將音樂檔案拖曳或複製到這個已建立的資料夾。
- 4 按一下 [開始]、[所有程式],然後再按 [Windows Media Player] 以開啓 Windows Media Player。
- 5 在 Windows Media Player 視窗中, 按一下 [工具]、選取 [選項], 然後選取 [媒 體櫃 | 標籤。
- **6** 按一下 [ 監控資料夾 ] 按鈕。
- **7** 按一下 [ 新增 ] 以新增通往 HP Personal Media Drive 的路徑。
- 8 瀏覽尋找您在 HP Personal Media Drive 建立的音樂檔案資料夾,然後按一下 [ 確定 ]。
- 9 按一下 [確定],然後再按一次 [確定]關閉 [選項] 視窗。現在當您的 HP Personal Media Drive 連接到電腦時,此磁碟機上的音樂檔案就能顯示於 Windows Media Player 媒體櫃中。

當您中斷連接磁碟機時, Windows Media Player 媒體櫃中可能仍會顯示您的音樂 檔案。若要讓您的電腦重新顯示資料,請開啟及關閉 Windows Media Player。如 果沒有用的話,請重新啟動電腦。

## <span id="page-44-0"></span>中斷連接磁碟機

您可以在磁碟機處於非作用中的狀態時,安全地移除磁碟機。當琥珀色作業指示燈 閃爍時,表示磁碟機目前處於作用中的狀態 (正在儲存或傳輸資料)。在指示燈閃 爍時移除磁碟機可能會導致資料遺失或檔案毀損。

若要安全地中斷連接 HP Personal Media Drive:

- **1** 關閉所有可能會使用到 HP Personal Media Drive 的程式。確定磁碟機上的作業 指示燈沒有亮著。
- 2 連按兩下系統工作匣中的 [安全移除硬體] 圖示 (在開始工作列表中) 如果此圖示是隱藏的,請按一下工作列上的箭號使其顯示。就會顯示 [ 安全移除硬體 ] 視窗。

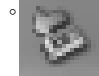

- **3** 連按兩下 [**USB Mass Storage Device**] 找出您的 HP Personal Media Drive。 可能會列出兩次 [USB Mass Storage Device]。其中一個可能會含有讀卡機或其 他高容量的儲存磁碟機。
- **4** 選擇 [**HP Personal Media Drive**] 然後按一下 [ 確定 ]。如果您重新命名了磁 碟機,其名稱可能會不同。或者,它可能會顯示為「通用磁碟區」,後面接著 指定的磁碟機代號。 系統工作匣會出現 [ 可安全移除硬體 ] 訊息,讓您知道已可安全地中斷連接裝 置。
- **5** 按一下 [ 關閉 ]。
- **6** 將磁碟機從磁碟機托槽移除以中斷連接磁碟機。

# 處理數位影像

### 處理數位影像

您可以將數位影像來源裝置(如數位相機或 DV 攝影機)直接連接到電腦,或透過 活動底座連接到電腦。您從裝置複製或下載的數位相片檔案會出現在 [ 我的圖片 ] 資料夾。您可以使用讀卡機(僅限於部份型號),從數位相機和其他數位影像裝置 所使用的記憶體卡複製數位相片檔案。請參閱第 25 頁的 「使用[讀卡機」](#page-30-0)。

## 使用 HP Image Zone Plus

HP Image Zone Express 軟體程式可讓您管理相片、掃描的影像及視訊剪輯。它提 供了在檢視、組織、編輯、列印、分享及保護數位影像時所需的各種工具。

啓動 HP Image Zone Express:

**•** 按一下您桌面上的 [**HP Image Zone Express**] 圖示。

或者

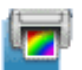

**•** 按一下工作列上的 [ 開始 ],選擇 [ 所有程式 ]、[**HP**],然後再按 [**HP Image Zone Express**]。

- **A** 工作區域中影像的功 能螢幕標籤與不同檢 視按鈕。
- **B** 顯示捷徑在最近使用 的影像中以及目前的 影像在 [ 選擇 ] 圖片 匣中。
- **C** 工作區。顯示電腦上 的影像。
- **D** [ 選擇 ] 圖片匣。

[HP Image Zone Express] 視窗就會開啟。

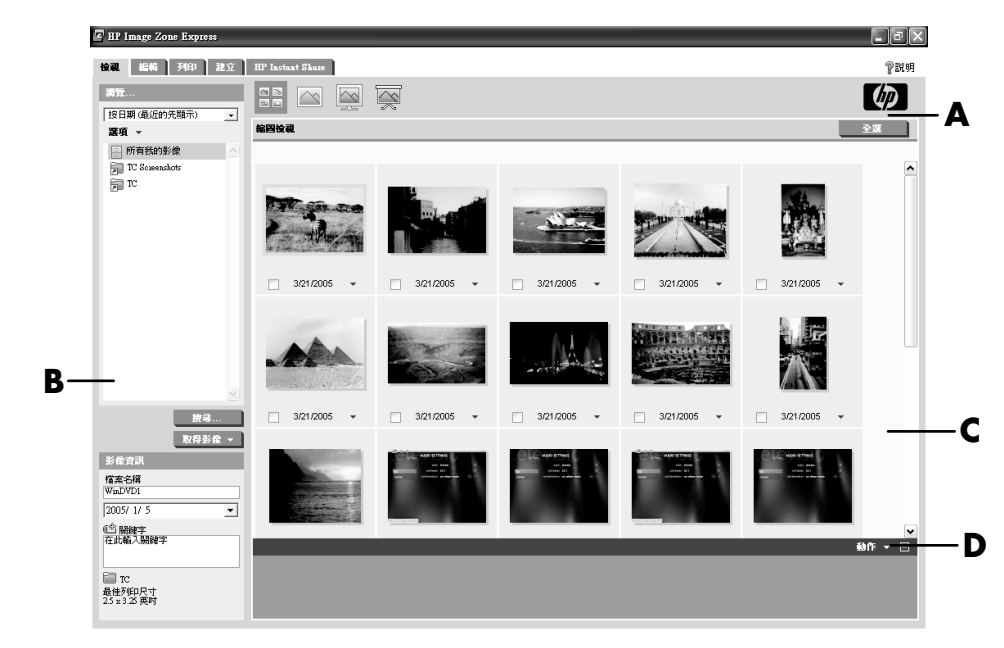

按一下應用程式視窗 (**A**)頂端的模式標籤來選擇需要的功能畫面 (如以下清單 所述)。

**[檢視]** 按一下這個標籤可尋找、檢視、管理及列印單張/多張相片或視訊剪輯。 在控制區上方(B),按一下 [ **所有我的影像** ] 檢視影像,或選擇 [ **取得影像** ] 來瀏 覽影像。選擇您想要列印或使用的影像,按一下工作區域的影像 (或多張影 像)(**C**),會出現在 [ 選擇 ] 圖片匣(**D**)。[ 選擇 ] 圖片匣的影像會出現在每個標 籤下。詳細資訊請參閱 [ 說明 ] 中的 〈檢視和選擇影像〉。

**「編輯** ] 按一下這個標籤可對放在 [ 選擇 ] 圖片匣的影像和視訊剪輯做出變更 ( 例 如:裁剪、調整大小和排除紅眼)。如需更多資訊,請參閱 [ 說明 ] 中的 〈編輯影 像〉。

[ 列印 ] 按一下這個標籤可使用 [ 選擇 ] 圖片匣中的影像來列印相片。如需更多資 訊,請參閱 [ 說明 ] 中的 〈列印影像〉。

[建立] 按一下這個標籤可使用 [選擇] 圖片匣中的影像來建立及列印相簿頁面。 如需更多資訊,請參閱 [說明] 中的〈使用您的影像建立〉。

[**HP Instant Share**] 按一下這個標籤可讓您和家人及朋友分享相片。[HP Instant Share] 可讓您建立電子郵件、選擇要加入的圖片,然後再傳送訊息。[HP Instant Share]會建立影像縮圖,讓收件者可以馬上在訊息中看到,而不需打開大型的電子 郵件附件。若要檢視原始相片,收件者可以按一下訊息中的縮圖,接著就會連結到 一個安全的網頁。在這個網頁中,收件者可以查看相片、訂購列印份數 (如果您 的國家 / 地區有提供這個服務的話)、將影像儲存到電腦以及其他作業。如需更多 資訊,請參閱 [ 說明 ] 中的 〈使用 HP Instant Share〉。

注意事項:您必須連線上網才能使用 HP Instant Share 功能。

如需更多關於使用HP Image Zone Express 的資訊,請按一下「說明 ] 連結。

# 播放 CD 和 DVD

您的電腦包含可讓您播放音樂 CD 和 DVD 影片的軟體 (僅限於部分型號)。本節 說明如何:

- **•** 用 Windows Media Player 播放音樂 CD、或用 iTunes 播放音樂 CD 或 DVD。
- **•** 用 Windows Media Player 或 InterVideo WinDVD(僅限於部分型號)播放 DVD 影片。
- **•** 用 InterVideo WinDVD 或 Windows Media Player 播放影像 CD (VCD)。

### 用 iTunes 播放音樂 CD

您必須有 CD 或 DVD 光碟機。

- **1** 將音樂 CD 插入 CD 或 DVD 光碟機中。
	- [iTunes] 視窗就會開啓。如果 [ 音樂光碟 ] 精靈視窗開啓,請從清單選擇 [**Play Audio CD using iTunes**]。您可能必須將視窗往下捲動才能看到 iTunes。

或者

- 如果 [iTunes] 視窗未自動開啓,請按一下工作列上的 [開始],選擇 [所有程 式 ]、按一下 [**iTunes**],然後再按 [**iTunes**]。
- **2** 音樂 CD 會自動開始播放。

或者

按一下來源清單中的 CD,然後再按 iTunes 視窗左上角的 [ **播放** ] 按鈕。若要 播放特定的歌曲,請連按兩下其曲名 (或曲目編號)。

注意事項:如果您沒有連線上網,您的 CD 在來源清單上則會列為 「音樂光 碟」,而您的歌曲名稱則會列為曲目編號。

如需更多關於使用 iTunes 的資訊,請按一下 iTunes 功能表列中的 [說明] 功能表。

**http://www.hp.com/music/**

# 用 Windows Media Player 播放 CD 和 DVD

您的電腦必須有 DVD 光碟機才能播放 DVD 影片。

- **1** 將音樂 CD 或 DVD 影片插入光碟機。
	- [Windows Media Player] 主視窗就會開啟。如果精靈視窗開啟,請從清單 選取 [**Windows Media Player**]。您可能必須將視窗往下捲動才能看到 Windows Media Player。

或者

- 如果 [Windows Media Player] 視窗未自動開啓,請按一下工作列上的 [開 **始 |,選擇 [所有程式 |,然後再按 [Windows Media Player**]。
- **2** 若要播放 CD 或 DVD,請使用 [Windows Media Player] 視窗中的播放按鈕。若 要播放特定的曲目,請連按兩下其位於 [播放清單] 中的曲名 (或曲目編 號)。您也可以藉由鍵盤上的媒體控制按鈕來操控播放 (僅限於部份型號)。

如需更多關於使用 Windows Media Player 的資訊,請按一下 Windows Media Player 功能表列中的 [說明] 功能表。如有需要,請先按一下 [Windows Media Player] 視窗左上角的 [向上箭號] 圖示, 即可顯示功能表列。

# 用 InterVideo WinDVD 播放 DVD 影片

InterVideo WinDVD 程式是使用 DVD 光碟機 (僅限於部分型號)來播放 DVD 影 片。

注意事項:大多的 DVD 影片都會依銷售國家 / 地區進行本土化。請參閱第 [48](#page-53-0) 頁 的 「[使用國家](#page-53-0) / 地區代碼」。

**1** 將 DVD 光碟插入 DVD 光碟機。

注意事項:如果是雙面的 DVD,請閱讀光碟中心孔周圍的文字,確定該播放 哪一面 (A 或 B 面;標準螢幕或寬螢幕)。將光碟要 播放的那一面的標籤朝 上放入托槽。

**2** 輕輕地將光碟托槽推進電腦以關閉光碟托槽。

影片將在可調整大小的個別影像視窗中播放,且 WinDVD 控制面板也會出現。 如果 [ 播放 DVD] 影片精靈視窗開啓,請從清單選擇 [ 播放 DVD 電影 - 正在 使用 InterVideo WinDVD]。您可能必須將視窗往下捲動才看得到。

或者

如果程式未自動啓動:

- **a** 按一下 [ 開始 ],選擇 [ 所有程式 ]、[**InterVideo WinDVD**]、[**InterVideo WinDVD Player**],然後再按 [InterVideo WinDVD]。
- **b** 請使用控制面板上的播放按鈕來觀賞影片。

注意事項:若要查看面板上按鈕的功能,請將滑鼠指標放在按鈕上,按鈕名 稱就會出現在螢幕上。

注意事項:如果您正以全螢幕模式播放影片,而 WinDVD 控制面板也已隱 藏,您可以按影像視窗的任一處使其重新顯示。

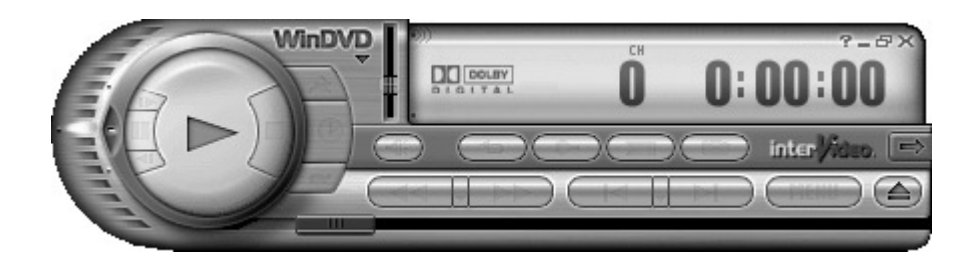

若要使用 WinDVD 控制面板:

- 若要移動 WinDVD 控制面板,請將滑鼠指標放在面板上 (而不是按鈕上),並 將它拖到所要的位置。
- **•** 當影像視窗不是全螢幕時,若要調整它的大小,請將滑鼠指標放在視窗的任一 角,並拖曳視窗外框。

或者

按一下 WinDVD 控制面板右上角的 [全螢幕] 按鈕。

**•** 關於 InterVideo WinDVD 軟體的資訊,請參考包含於程式中的線上 [ 說 明 ] - 按一下 WinDVD 控制面板中的 **?** (問號)圖示。

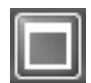

### <span id="page-53-0"></span>使用國家 / 地區代碼

大多的 DVD 光碟都有在限制 DVD 影片可在哪裡播放的光碟資料中嵌入國家 / 地區 代碼。

國家 / 地區編號通常都是印在 DVD 包裝和光碟的世界地球標誌上。不含國家 / 地 區代碼的 DVD 則可在任何播放器,或任何國家 / 地區的光碟機上播放。

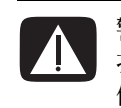

警告:您只能在國家 / 地區代碼鎖住且變成永久固定之前, 更改國家 / 地區五 次。一旦代碼鎖住後,您只能播放該國家 / 地區的 DVD。如果國家 / 地區代碼鎖 住了,而您需要協助,請連絡 「支援服務」。

WinDVD 沒有預設某個特別國家 / 地區 — 您所播放的第一支 DVD 影片的國家 / 地區代碼將會決定您的 DVD 國家 / 地區。

舉例來說,若您播放的 DVD 影片的國家 / 地區代碼是 1, WinDVD 便會將 DVD 目 前的國家 / 地區設定為 1。如果後來您播放具有別的國家 / 地區代碼的 DVD 影 片,WinDVD 便會詢問您是否要將它設為目前的國家 / 地區。

## 用 InterVideo WinDVD 播放 CD (VCD)

- **1** 將影像 CD (VCD) 插入至 DVD 或 CD 光碟機。
- 2 選擇 [播放 DVD 電影 正在使用 InterVideo WinDVD],然後按 [確定 ]。 或者如果程式沒有開啟,請按一下 [ 開始 ],選擇 [ 所有程式 ]、[**InterVideo**

**WinDVD**]、[**InterVideo WinDVD Player**],然後再按 [**InterVideo WinDVD**]。

**3** 如果您的 VCD 為雙語 VCD,其中一種語言的聲音會從左側喇叭播 放,而另一種語言則會從右側喇叭播放。連按兩下工作列上的 [音 量 ] 圖示。

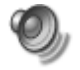

- **4** 在 [ 音量控制平衡 ] 下,根據您想聽到的語言將滑塊移到最右或最左。
- **5** 關閉 [ 音量控制 ] 視窗。

# 用 Windows Media Player 9 播放影像 CD (VCD)

- **1** 將影像 CD (VCD) 插入至 DVD 或 CD 光碟機。
- 2 選擇 [播放 DVD 視訊 正在使用 Windows Media Player],然後按 [確 定 ]。
	- 或者

如果程式沒有開啓,請按一下 [開始]、選擇 [所有程式],然後按 [**Windows Media Player**]。

- 3 在頂端的功能表列上按一下 [ 檔案 ], 然後再按 [ 開啓舊檔 ]。( 如果您看不到功 能表列,請在主視窗左上角按一下帶有向上 / 向下箭號的小圓形)。
- 4 按一下 [查詢] 下拉式箭號,然後選擇有放入影像 CD 的光碟機。
- **5** 連按兩下 [**MPEGAV**] 資料夾。
- **6** 從 [ 檔案類型 ] 下拉式清單中選取 [ 所有檔案 **(\*.\*)**]。
- **7** 選擇檔案,然後按一下 [ 開啟 ]。
- **8** 如果您的 VCD 為雙語 VCD,其中一種語言的聲音會從左側喇叭播放,而另一種 語言則會從右側喇叭播放。按一下功能表列上的 [檢視]、選擇 [加強],然後 選取 [ 圖形等化器 ]。
- 9 將 [ 平衡 ] 滑塊移到最左或移到最右, 根據您想聽到的語言而定。
- **10** 關閉 [ 圖形等化器 ] 視窗。

# 建立音訊和資料光碟

本章包含您錄製 (燒錄)音樂和資料檔案至可錄製 CD 和 DVD 光碟的必要程序, 也包含了使用 LightScribe 標籤技術 (僅限於部分型號)為光碟建立標籤的相關 資訊。

如需錄製視訊檔案到 DVD 的相關資訊,請參閱第 67 頁的[「建立視](#page-72-0)訊光碟和影 [片」](#page-72-0)。

您的電腦包含一個或多個可用來進行錄製的 CD、DVD 或組合式燒錄機。此外,您 的電腦可能也包含下列軟體程式以用來錄製到 CD 或 DVD:

- **•** iTune (僅限於部分型號)
- **•** Windows Media Player
- **•** Sonic MyDVD Plus (僅限於部分型號)
- **•** Sonic DigitalMedia Plus (僅限於部分型號)
- **•** Windows XP

上述程式包括可讓您複製、歸檔和管理音樂與資料檔案,以及錄製檔案到 CD 或 DVD 的功能。您 也可以使用 iTunes 或 Windows Media Player 來下載和複製音樂 到可攜式裝置或記憶卡。

重要:HP 支持您合法使用科技,但不認可或鼓勵在違反著作權法的情況下使用我 方產品。

注意事項:燒錄是一種商業用語,用來說明將資料錄製到 DVD 或 CD。光學錄製 是使用雷射光束 將資料置於光碟上,才會產生燒錄一詞。

### 錄製前先清除可重寫光碟

之前燒錄到 CD-RW、DVD-RW 或 DVD+RW 光碟的檔案必須先清除,才可以錄製 新的檔案。您不能清除 CD-R、DVD-R 和 DVD+R 光碟。

若要在 DigitalMedia Plus 清除可重寫光碟:

- **1** 按一下 [ 開始 ]、[ 所有程式 ]、[**Sonic**] 和 [**DigitalMedia Home**] 來開啟 DigitalMedia Plus 程式。
- 2 按一下 [工具],再按 [清除光碟]。
- **3** 插入要清除的可重寫光碟。
- 4 按一下 [ 快速清除 ] 或 [ 完整清除 ] 選項, 然後再按一下 [ 清除光碟 ]。

### 使用音訊 CD

Sonic DigitalMedia Plus 可讓您製作在汽車或家用 CD 播放機,以及電腦播放的音 訊 CD。您可以製作兩種主要類型的音樂 CD:

- 未壓縮 − 標準 CD 格式,就像您購買的一般唱片 CD 一樣。視歌曲的 長度而 定,此類型的 CD 將可儲存 10 到 20 首歌曲。 未壓縮的檔案可以燒錄到 CD-R (可在大部分家用或汽車 音響、DVD 播放機和 電腦上播放)或 CD-RW (只能在某些音響、DVD 播放機和電腦上播放)。 製作此類型 CD 的程序在第 54 頁的 「[製作音訊](#page-59-0) CD」有詳細資訊。
- **•** 已壓縮使用已壓縮格式 (MP3、WMA 或 M4A)將檔案燒錄到光碟。較小 的檔案格式可讓您將大約 10 倍的歌曲儲存在光碟中 (視長度和格式而定)。 已壓縮的檔案可以燒錄到 CD-R、CD-RW、DVD、DVD-RW 或 DVD+RW (僅 限於部分型號)。已壓縮的檔案只能在支援您用來製作光碟 (通常皆可支援 MP3)之檔案格式的電腦、CD 播放機或 DVD 播放機上播放。要得知檔案格式 的相容性,請查閱您要播放光碟的裝置說明文件。在使用已壓縮的檔案時,您 也許會聽見音質有點些微的缺失。

製作此類型 CD 的程序在第 54 頁的 「製作 [Jukebox](#page-59-1) 光碟」有詳細資訊。 如需相容性的更多資訊,請參閱第 63 頁的[「光碟功能](#page-68-0)和相容性表」。

兩個 Sonic 程式都會製作節區關閉的音樂 CD,也就是說您必須在一次錄製階段錄 製完所有的音樂檔。音樂檔可以在可重寫的 CD-RW 光碟重新錄製,但之前錄製的 所有檔案必須先清除。您無法清除 CD-R 光碟。

重要:HP 支持您合法使用科技,但不認可或鼓勵在違反著作權法的情況下使用我 方產品。

#### <span id="page-58-0"></span>檢查錄製好的音訊光碟沒有錯誤

將音訊檔案複製或燒錄到 CD 時, 建立您使用 Sonic DigitalMedia Plus, 因為此軟 體包含了確認您製作的光碟沒有錯誤的功能。

依據預設,此資料檢查功能已設為開。

若要在 DigitalMedia Plus 檢查寫入檢查功能的狀態:

- **1** 按一下 [ 開始 ]、[ 所有程式 ]、[**Sonic**] 和 [**DigitalMedia Home**] 來開啟 DigitalMedia Plus 程式。
- **2** 按一下 [ 工具 ] 然後再按 [ 選項 ]。
- **3** 在 [ 選項 ] 視窗中,按一下 [ 複製 ]。
- **4** 確認已勾選 [ 檢查複製的資料光碟 ] 選項。
- **5** 按一下 [ 確定 ]。

#### 音訊 CD 秘訣

在錄製音樂檔案時,請注意下列重要事項:

- **•** 為了讓您的音樂 CD 可以在家用或車用音響上播放,您必須將它錄製成 CD 音訊 (CDA) 格式的音樂 CD, 而不是錄製成資料 CD。
- **•** 當您在錄製階段作業中新增音樂檔案時,DigitalMedia Plus 會計算並顯示可用 來錄製其他音樂檔案的時間。
- **•** 您無法錄製曲名,除非您完全複製您收藏的一整張音樂 CD。
- 如果錄製作業失敗,則請在每次要進行錄製的時候,手動選取較慢的錄製速度 (如果可以的話)。請參閱您選取軟體程式的 [ 說明 ] 功能表,以得知更多選取 較慢錄製速度的相關資訊。

**•** 如果您試著錄製超過一張標準 CD 所能容納的限度,將顯示訊息警告您可能無 法將所有曲目錄製到您的光碟上。

重要:HP 支持您合法使用科技,但不認可或鼓勵在違反著作權法的情況下使用我 方產品。

### <span id="page-59-0"></span>製作音訊 CD

若要使用 Sonic DigitalMedia Plus 製作未壓縮的音訊 CD:

- **1** 按一下 [ 開始 ]、[ 所有程式 ]、[**Sonic**] 和 [**DigitalMedia Home**] 來開啟 DigitalMedia Plus 程式。
- 2 按一下 [音訊] 標籤, 然後再按 [音樂 CD]。
- **3** 執行下列一項或多項作業:
	- 按一下 [新增音樂],然後瀏覽到儲存在電腦的音樂。
	- 在 [ 快速尋找 ] 面板中,按一下 [ **掃描** ] 自動搜尋電腦內的歌曲。
	- 插入 CD 並從 CD 新增歌曲。
- 4 選取您想要錄製的歌曲,然後按一下 [新增]。
- 5 當您已將所有的音訊檔新增至音樂 CD 專案後, 按一下「燒錄」圖 示。

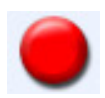

- **6** 出現提示時,請插入空白 CD-R 或 CD-RW 光碟。如果您想在家用或車 用音響上播放音樂 CD,請使用 CD-R 光碟。CD-RW 光碟也許無法在 某些音響上播放。
- **7** 按一下 [ 確定 ]。

您可以按一下 [說明] 功能表,然後再選擇 [說明] 得知詳細的線上說明。

### <span id="page-59-1"></span>製作 Jukebox 光碟

若要使用 Sonic DigitalMedia Plus 製作已壓縮 (Jukebox)的 CD 或 DVD:

- **1** 按一下 [ 開始 ]、[ 所有程式 ]、[**Sonic**] 和 [**DigitalMedia Home**] 來開啟 DigitalMedia Plus 程式。
- 2 按一下 [音訊] 標籤,然後再按 [**Jukebox CD/DVD**]。
- **3** 執行下列一項或多項作業:
	- 按一下 [**新增音樂**],然後瀏覽到儲存在電腦的音樂。
	- 在 [ 快速尋找 ] 面板中,按一下 [ **掃描** ] 自動搜尋電腦內的歌曲。
	- 插入 CD, 並從 CD 新增歌曲。
- 4 選取您想要錄製的歌曲,然後按一下 [新增]。
- 5 當您已將所有的音訊檔新增至音樂 CD 專案後, 按一下「燒錄」圖 示。

**6** 出現提示時,請插入空白光碟。

DVD 光碟可儲存的音樂檔案遠比 CD 還要多。Jukebox 光碟只能在支援您用來 製作光碟 (通常皆可支援 MP3)之檔案格式的電腦、CD 播放機或 DVD 播放 機上播放。

要得知檔案格式的相容性,請查閱您要播放光碟的裝置說明文件。

**7** 按一下 [ 確定 ]。

您可以按一下 [說明] 功能表,然後再選擇 [說明] 得知詳細的線上說明。

注意事項:DigitalMedia Plus 會找尋所有的音訊檔,甚至是您作業系統的音訊檔。 如果您不要顯示一些音訊檔,您可以選擇「選項」圖示 (扳手),然後選擇 [ 音 訊 ], 以及 [ 快速尋找 ]。選擇 [ 隱藏少於下列秒數的音訊檔案 ] ( 以秒為單位 )、 輸入秒數,然後按一下 [確定]。

### 使用資料 DVD 和 CD

不像音訊 CD 和 Jukebox DVD,資料 DVD 和 CD 可在多次階段作業中錄製。

#### <span id="page-60-0"></span>檢查錄製好的資料光碟沒有錯誤

將資料檔案複製或燒錄到 DVD 或 CD 時,建立您使用 Sonic DigitalMedia Plus,因 為此軟體包含了確認您製作的光碟沒有錯誤的功能。

依據預設,此資料檢查功能已設爲開。

若要在 DigitalMedia Plus 檢查寫入檢查功能的狀態:

- **1** 按一下 [ 開始 ]、[ 所有程式 ]、[**Sonic**] 和 [**DigitalMedia Home**] 來開啟 DigitalMedia Plus 程式。
- 2 按一下 [工具],然後再按 [選項]。
- **3** 在 [ 選項 ] 視窗中,按一下 [ 資料 ]。
- **4** 確認已勾選 [ 燒錄後檢查寫入光碟中的資料 ] 方塊。
- **5** 按一下 [ 確定 ]。

### 資料光碟秘訣

當您將資料檔案儲存在光碟上時,請注意下列重要事項:

**•** 您可在稍後的錄製階段作業新增資料檔案至 CD-R、DVD+R 或 DVD-R, 直到光碟已滿爲止。使用 DVD+R 或 DVD-R 光碟,插入已部分錄 製的 DVD,然後按一下「扳手」圖示以顯示 [選項] 視窗, 按一下 [資料]、選擇第一個 [單次寫入 DVD 相容性] 選項,然後再按 [ 確定 ]。

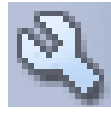

- **•** 如果您新錄製的檔案和之前已錄製的檔案名稱相同,Sonic DigitalMedia 則會 更新該檔案,且之前的檔案將被覆蓋。
- **•** Sonic DigitalMedia Plus 可讓您變更想要錄製的檔案名稱,以及之前已錄製檔案 的檔案名稱。
- **•** 當您選取了要錄製到光碟上的資料檔案後,Sonic DigitalMedia Plus 會計算並顯 示您光碟上已使用的錄製空間。
- 如果錄製作業失敗,則請在每次要進行錄製的時候,手動選取較慢的錄製速度 (如果可以的話)。請參閱您選取軟體程式的 [說明] 功能表,以得知更多選取 較慢錄製速度的相關資訊。

### 製作資料光碟

若要使用 Sonic DigitalMedia Plus 建立資料 CD 或 DVD:

- **1** 按一下 [ 開始 ]、[ 所有程式 ]、[**Sonic**] 和 [**DigitalMedia Home**] 來開啟 DigitalMedia Plus 程式。
- 2 按一下 [資料],然後按一下 [資料光碟]。
- **3** 執行下列一項或多項作業:
	- 按一下 [新增資料],然後瀏覽到電腦儲存的檔案。
	- 在 [ 快速掃描 ] 面板中,選擇您要搜尋的檔案類型,然後按一下 [ 掃描 ] 自動 搜尋電腦中的選取檔案類型。
	- 插入包含您要加入檔案的 CD 或 DVD。
- 4 選取您想要錄製的檔案,然後按一下 [新增]。
- 5 若要為您的光碟命名,請將 [磁碟區標籤] 反白,然後再輸入名稱。如果您沒有 輸入名稱,Sonic DigitalMedia Plus 便會根據錄製日期指定名稱。
- **6** 當您已將所有檔案新增至資料專案後,請按一下 「燒錄」圖示。
- **7** 出現提示時,請插入空白光碟或可附加的光碟。 DVD 光碟可儲存的檔案遠比 CD 還要多。

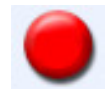

**8** 按一下 [ 確定 ]。

您可以按一下 [說明] 功能表,然後再選擇 [說明] 得知詳細的線上說明。

注意事項: 如果光碟空間允許,可附加光碟便可加入其他檔案。錄製好的音訊 CD 為節區關閉的光碟,而且無法再加入其他檔案。

注意事項: 您可以重新命名您放在選擇檔案視窗中的檔案,只要選取檔案,然後 將新名稱輸入在目前的名稱上即可。這並不影響在您硬碟上的原有檔案。

注意事項:DVD 光碟可儲存的檔案遠比 CD 還要多。

# 複製 DVD 或 CD

Sonic DigitalMedia Plus 可讓您備份現有音樂或資料光碟。您可以設定 Sonic DigitalMedia Plus 來檢查:

- **•** 已如第 55 頁的 「檢查錄製好的資料[光碟沒](#page-60-0)有錯誤」所述複製資料檔案,而且 沒有任何錯誤。
- 已如第 53 頁的「檢查錄製好的音訊[光碟沒](#page-58-0)有錯誤」所述複製音樂檔案,而且 沒有任何錯誤。

重要:HP 支持您合法使用科技,但不認可或鼓勵在違反著作權法的情況下使用我 方產品。

若要使用 Sonic DigitalMedia Plus 備份現有音樂或資料光碟:

- **1** 按一下 [ 開始 ]、[ 所有程式 ]、[**Sonic**] 和 [**DigitalMedia Home**] 來開啟 DigitalMedia Plus 程式。
- 2 按一下 [複製] 標籤,然後再按 [光碟副本]。
- **3** 插入您想要複製的 CD 或 DVD。
- **4** 將空白的 DVD 或 CD 插入燒錄機。
- **5** 按一下 [ 複製 ] 圖示。
- 6 當錄製結束後, 按一下 [完成]。

### 將檔案收集歸檔於 CD 或 DVD 上

要使用 Sonic DigitalMedia Plus 為儲存在電腦上的檔案製作歸檔檔案副本:

- **1** 按一下 [ 開始 ]、[ 所有程式 ]、[**Sonic**] 和 [**DigitalMedia Home**] 來開啟 DigitalMedia Plus 程式。
- 2 按一下 [資料] 標籤,然後再按 [Easy Archive]。
- 3 選擇要歸檔的檔案路徑(或者按一下 [瀏覽] 瀏覽到那些檔案)。
- 4 選擇您要加入歸檔的檔案類型,或者選擇 [選定路徑中的所有檔案]。
- 5 勾選 「僅歸檔在此日期變更的檔案 | 方塊,然後選擇一個日期來縮小搜尋自該 日起所變更的檔案。
- **6** 按一下 [儲存]、輸入歸檔的檔案,然後按一下 [確定]。
- **7** 按一下 [ 燒錄 ] 圖示。

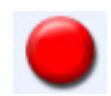

- **8** 出現提示時,請插入可錄製光碟,然後按一下 [ 確定 ]。 如果那些檔案無法燒錄到一片光碟,便會提示您插入其他光碟。
- 9 當錄製結束後, 按一下 [完成]。

如需在硬碟儲存歸檔,或者排定時間自動進行歸檔的更多相關說明,請參閱線上說 明。

### 使用映像檔案

Sonic 錄製程式可將 CD 或 DVD 的全部檔案轉換成單一.iso 檔案,或者一系列的 .gi 檔案 (不超過2GB),即所謂的映像檔案。您可以使用映像檔案來重新製作原 始光碟。當您需要為一片光碟進行多份備份時,通常會使用映像檔案。

注意事項:您的 DVD Writer 或 CD Writer 燒錄機將不會複製市面發行販售的 DVD 影片。市面發行販售的 DVD 都會鎖碼以預防未經授權的複製行為。

### 建立映像檔案

若要使用 Sonic DigitalMedia Plus 製作映像檔案:

- **1** 按一下 [ 開始 ]、[ 所有程式 ]、[**Sonic**] 和 [**DigitalMedia Home**] 來開啟 DigitalMedia Plus 程式。
- 2 按一下 [複製],然後再按 [燒錄映像]。
- **3** 插入您要製作映像檔案的 CD 或 DVD。
- **4** 按一下 [ 瀏覽 ] 選擇要建立映像檔案的位置然後選擇要儲存的映像類 型 (**.gi** 或 **.iso**)。按一下 [ 儲存 ]。
- **5** 按一下 「儲存映像」圖示以建立映像檔案。

#### 從映像檔案進行燒錄

若要使用 Sonic DigitalMedia Plus 從映像檔案燒錄 CD 或 DVD:

- **1** 按一下 [ 開始 ]、[ 所有程式 ]、[**Sonic**] 和 [**DigitalMedia Home**] 來開啟 DigitalMedia Plus 程式。
- 2 按一下 [複製],然後再按 [燒錄映像]。
- **3** 按一下 [ 瀏覽 ] 選擇映像檔案。
- **4** 將可錄製的 CD 或 DVD 插入燒錄機。
- **5** 按一下 「燒錄映像」圖示。
- **6** 當錄製結束後,按一下 [完成]。

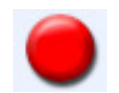

# <span id="page-64-0"></span>使用 LightScribe 建立光碟標籤

LightScribe (僅限於部分型號)是一種直接光碟標籤技術,可提供簡易的單一方式 來燒錄精確、具有文字絹印品質的標籤。這種技術結合電腦中的 CD 或 DVD 光碟 機與特殊塗屬的 CD 或 DVD 光碟 (另行販售)以及進階光碟標籤軟體。

具有 LightScribe 功能的 CD 或 DVD 光碟機使用光碟機中的光學雷射將標籤燒錄 到光碟標籤面上的薄薄染料塗層。不會沾染墨水污漬、不會捲紙,也不會使背膠 脫落。

LightScribe 媒體可透過銷售包裝上的 LightScribe 標誌和光碟本身的內部中心區域辨 識。您的電腦已準備好與多種版本的 LightScribe 媒體搭配運作。不過, 在新媒體 版本出現時,您則需更新用於具有 LightScribe 能的 CD 或 DVD 光碟機之驅動程式 軟體。請從 HP 支援網站取得驅動程式更新,網址為[:](http://www.hp.com/support)**http://www.hp.com/ support**

注意事項:LightScribe 可建立灰階影像,與黑白相片類似。

### LightScribe 需求

使用 LightScribe 燒錄標籤時需要具備以下三項:

- **•** 支援 LightScribe 的 DVD 燒錄機 (僅限於部分型號)。
- **•** 支援 LightScribe 的標籤製作軟體。
- **•** LightScribe 光碟 (另行販售)。

### 使用 Sonic Express Labeler 燒錄 LightScribe 標籤

1 按一下 [開始]、[所有程式]、[Sonic],然後再按 [Express Labeler]。

注意事項: 您可以從 DigitalMedia Plus 開啓 Express Labeler, 方法為按一下 [工具],然後選擇 [ 製作光碟標籤 ]。

- 2 在 [ 步驟 1 : 選擇專案 ] 區域,確定已選取 [ 光碟標籤 ]。
- **3** 在 [ 步驟 2:編輯 ] 區域:
	- **a** 按一下 [ 光碟標籤 ] 顯示 [ 編輯光碟標籤 ] 視窗。輸入標題和子標題的文字。
	- **b** 按一下 [ 曲目 ] 顯示 [ 編輯曲目 ] 視窗。按一下 [ 新增 ] 顯示 [ 曲目 ] 視窗。輸 入要辨識的第一個曲目或檔案的文字 (您也可以選擇輸入音樂家和日期或 長度),然後按一下 [ 確定 ]。
	- **c** 為光碟上的每個曲目或檔案重複上述步驟。
	- **d** 按一下 [ 版面設定 ] 和 [ 背景 ] 旁的左箭號或右箭號來選擇光碟的設計元素。 您可以在光碟視窗中預覽所做的選取。
- 4 當您覺得標籤設計的外觀沒有問題時,請將 LightScribe 媒體光碟 (標籤面朝 下)放入光碟機托槽,然後再按 [列印]。

注意事項: LightScribe 可建立灰階(單色)影像,與黑白相片類似。

- **5** 從 [ 光碟標籤 ] 功能表選取 [LightScribe 12 公分光碟 ]。
- **6** 按一下 [ 確定 ] 開始燒錄標籤。

完成標籤的預估時間將會隨著進度指示列顯示,以表示剩餘的時間。在 LightScribe 燒錄標籤時,您可以繼續進行電腦上的作業。

### 在使用 iTunes 燒錄後再燒錄 LightScribe 標籤

iTunes 可搭配 Sonic Express Labeler 使用,讓您可以在 LightScribe 音訊 CD 燒錄標 籤。您在 iTunes 建立用來燒錄光碟的播放清單會自動匯入到 Express Labeler,讓您 可將此資料用於 LightScribe 標籤。若要從 iTunes 使用 Express Labeler,您使用的 播放清單中的音樂曲目大小必須可燒錄到一片 CD。

- 1 按一下 [開始]、[所有程式]、[iTunes],然後再按一次 [iTunes]。
- 2 使用 iTunes 燒錄音訊 CD。當燒錄程序完成時,請在 [ 建立 LightScribe 標籤 ] 視窗中按一下 [ 是 ]。
- 3 在 [ 步驟 1 : 選擇專案 ] 區域,確定已選取 [ 光碟標籤 ]。
- **4** 在 [ 步驟 2:編輯 ] 區域:
	- **a** 按一下 [ 光碟標籤 ] 顯示 [ 編輯光碟標籤 ] 視窗。輸入標題和子標題的文字。
	- **b** 按一下 [ 曲目 ] 顯示 [ 編輯曲目 ] 視窗。按一下 [ 新增 ] 顯示 [ 曲目 ] 視窗。 輸入要辨識的第一個曲目或檔案的文字 (您也可以選擇輸入音樂家和日期 或長度),然後按一下 [ 確定 ]。
	- **c** 為光碟上的每個曲目或檔案重複上述步驟。
	- **d** 按一下 [ 版面設定 ] 和 [ 背景 ] 旁的左箭號或右箭號來選擇光碟的設計元素。 您可以在光碟視窗中預覽所做的選取。
- **5** 當您覺得標籤設計的外觀沒有問題時,請將 LightScribe 媒體光碟 (標籤面朝 下)放入光碟機托槽,然後再按 [列印]。

注意事項:LightScribe 可建立灰階影像,與黑白相片類似。

- **6** 從 [ 光碟標籤 ] 功能表選取 [ LightScribe 12 公分光碟 ]。
- **7** 按一下 [ 確定 ] 開始燒錄標籤。

完成標籤的預估時間將會隨著進度指示列顯示,以 表示剩餘的時間。在 LightScribe 燒錄標籤時,您可以繼續進行電腦上的作業。

### 使用自黏光碟標籤

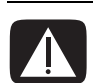

警告: 在製作 CD 和 DVD 標籤時,請勿使用自黏標籤。自黏標籤會導致 光碟播放不穩定。請轉而使用平頭麥克筆在 CD 或 DVD 上書寫標示。

或者,如果您有 LIGHTSCRIBE 燒錄機,而且使用的是 LIGHTSCRIBE 媒體 光碟,您就可以為光碟製作 LIGHTSCRIBE 標籤。詳情請參閱第 [59](#page-64-0) 頁的 「使用 [LIGHTSCRIBE](#page-64-0) 建立光碟標籤」。

# 相容性資訊

DVD Writer/CDWriter 燒錄機的主要特色就是它與其他光碟機、CD 及 DVD 播放器 的高度相容性:

- **•** 您製作的 CD 可以在大部分的家用和車用音響,以及大部分的 DVD-ROM 和 CD-ROM 光碟機上播放。
- **•** 您製作的 DVD 與能和某些 DVD 影碟機及大多數的電腦 DVD-ROM 光碟機相容。
- **•** 比起 CD-RW 光碟,CD-R 光碟更能與家用及車用音響相容。

DVD Writer/CD Writer 燒錄機幾乎能夠讀取和錄製各種類型的光碟。DVD Writer/ CD Writer 燒錄機的寫入速度相當快,可以進行快速錄製。

注意事項:比起 CD-RW 光碟,CD-R 光碟更能與家用及車用音響相容。

## <span id="page-68-0"></span>光碟功能和相容性表

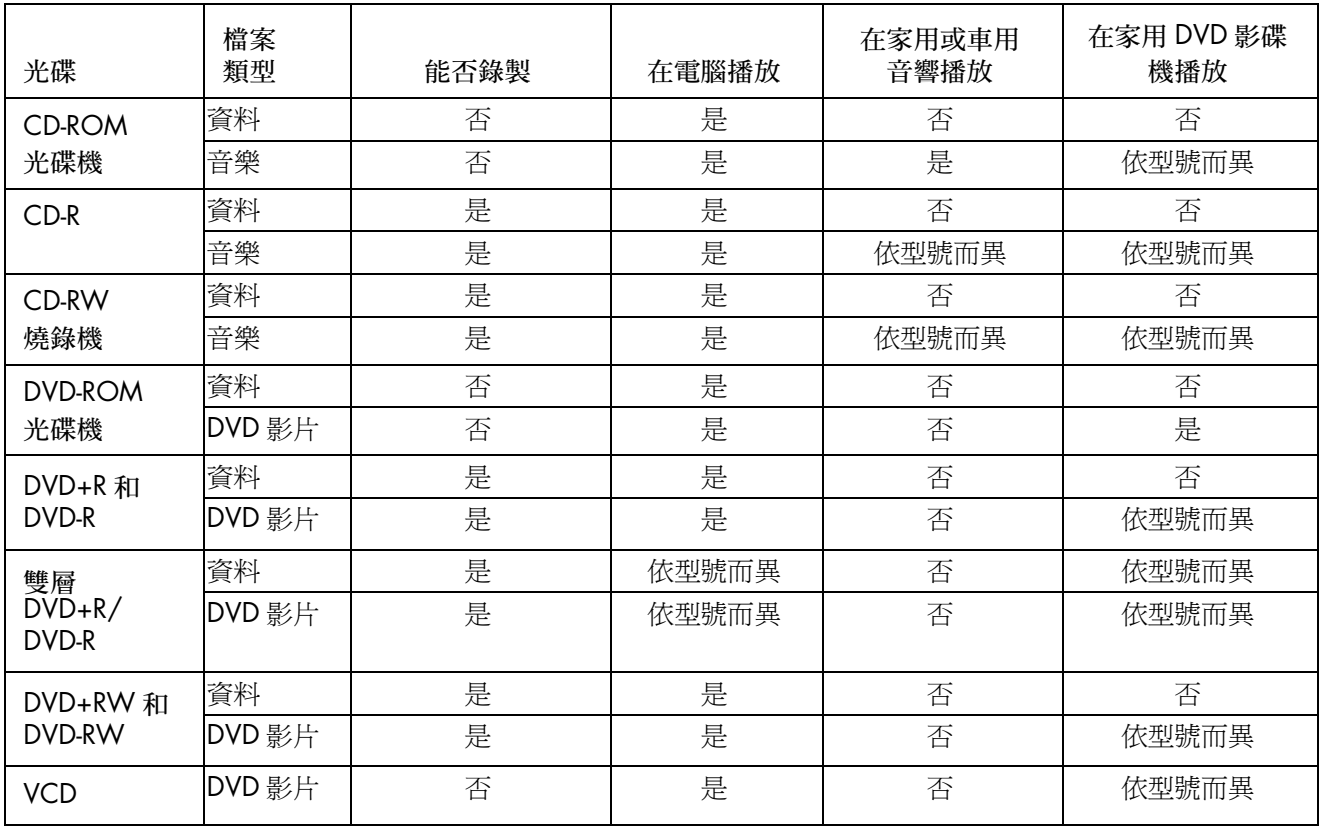

注意事項:某些電腦附有雙層 DVD Writer 燒錄機,可支援單層和雙層 DVD 媒體。雙層技術可提供較大的容 量,而且可讓您在雙層 DVD+R 或 DVD-R 媒體上儲存多達 8 GB\* 的資料。

雙層是一種新的技術。雙層媒體相容性將視一些家用 DVD 播放機和 DVD-ROM 光碟機而有大幅度的不同。 \*1 GB 等於十億位元組。當指的是硬碟空間時,1 GB = 十億位元組。實際的格式化容量會比較少。 若要得知您電腦中的最新光碟相容性資訊,請至 HP 支援網站:

#### **<http://www.hp.com/support>**

注意事項:僅限於部分型號有支援雙層 DVD 技術。

注意事項:Sonic 錄製程式支援雙層技術。

# 光碟機快速參考表

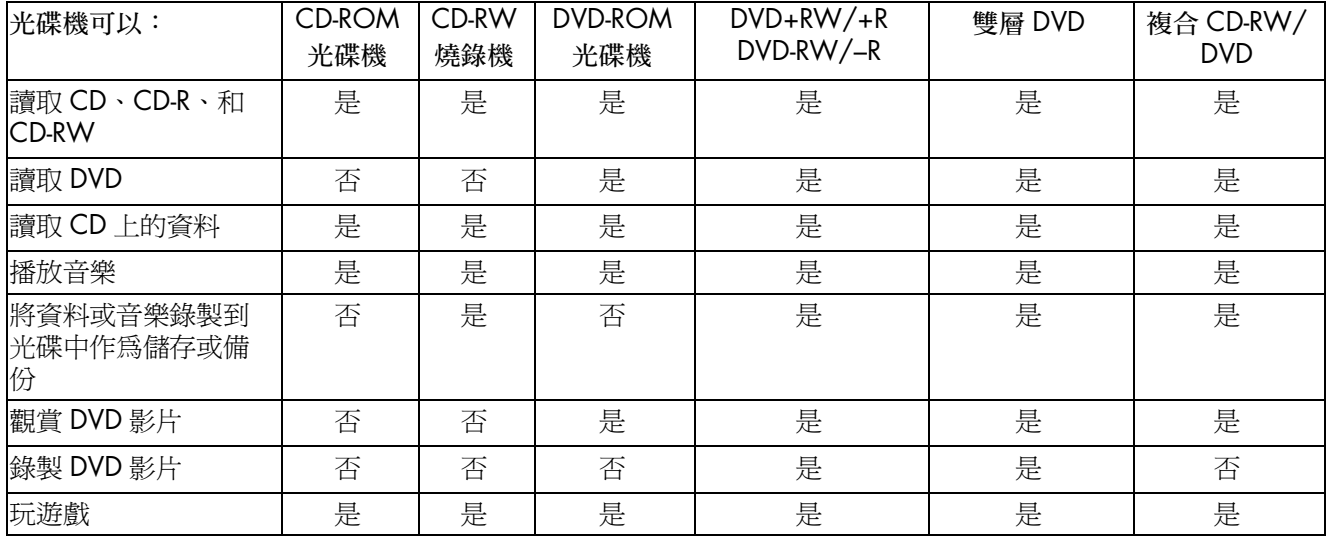

### 軟體快速參考表

您的電腦包含一些軟體程式,可讓您執行下列作業:

- **•** 錄製和播放 CD。
- **•** 錄製資料 CD。
- **•** 匯入和編輯視訊檔案。
- **•** 錄製視訊 CD 和 DVD。
- **•** 整合數位音樂檔案。

下表說明每個軟體的功能。請參閱此表來決定要用來執行作業的程式。

請注意,一些列出的程式可能沒有包含在您的型號中,而且此表並未列出全部包含的軟體。

若要開啓任何一個程式,請按一下工作列上的 [開始],然後選擇 [全部程式]、選擇程式資料夾(例如: **Sonic** ),然後按一下程式名稱來開啟該軟體。

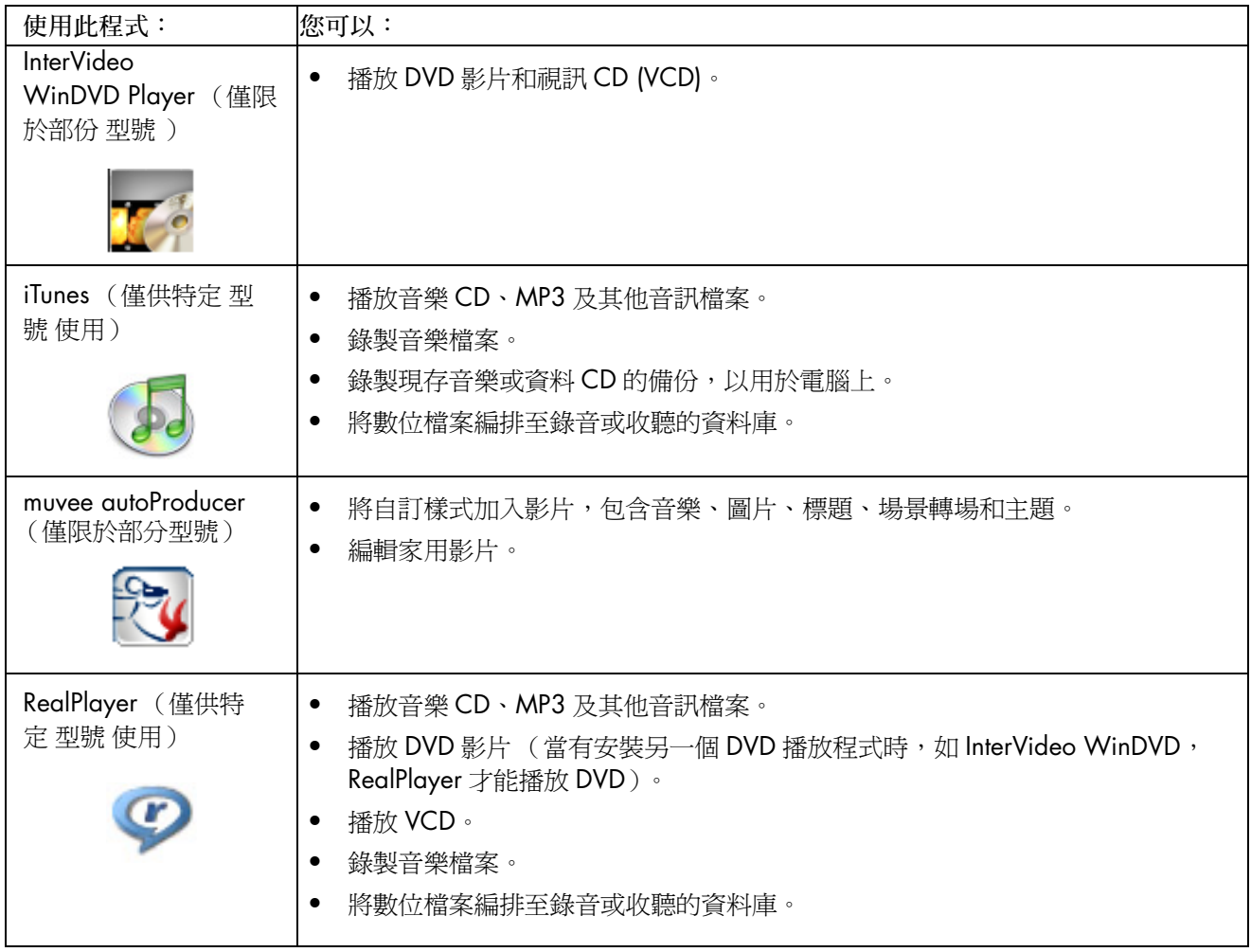

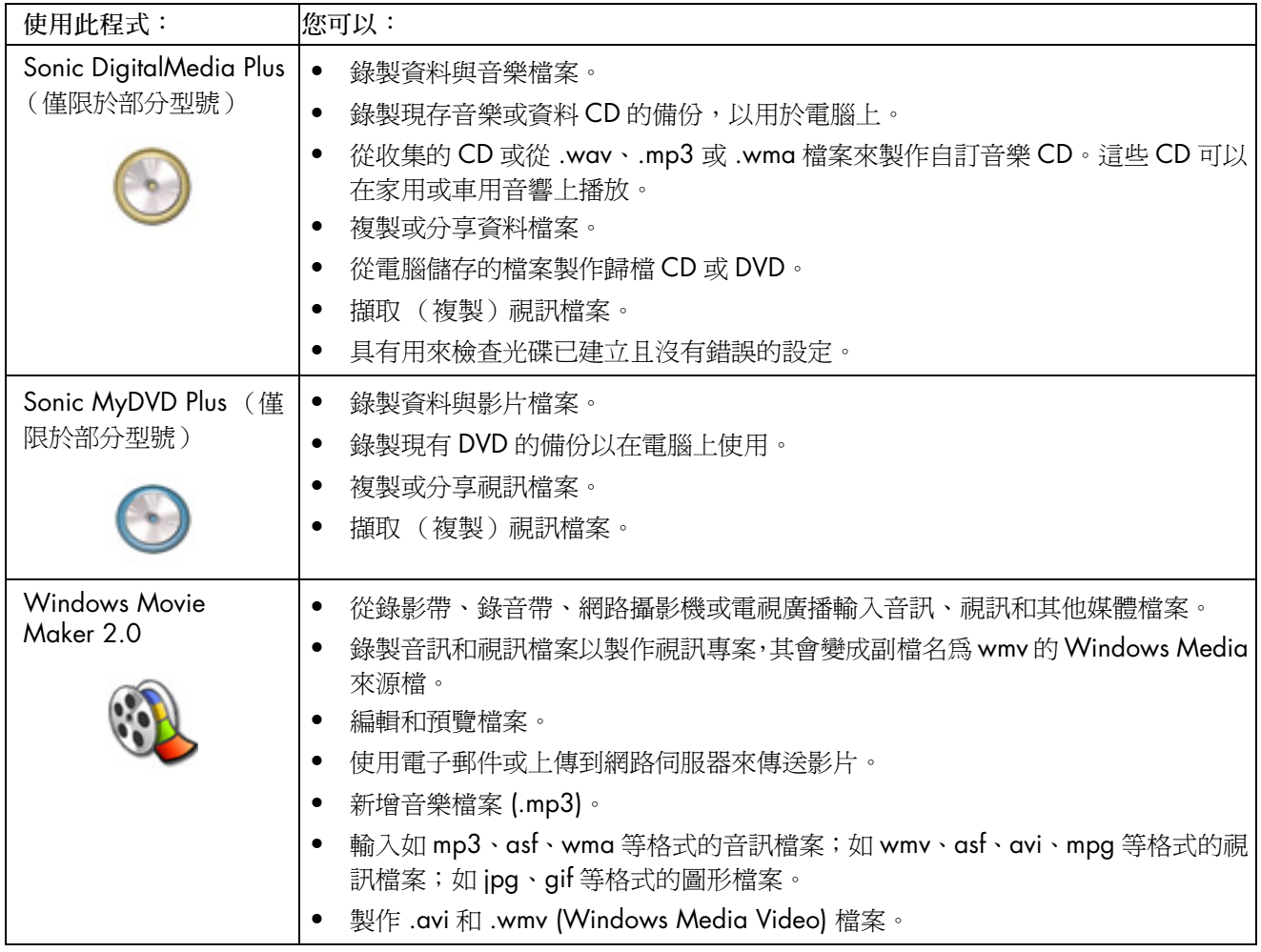

注意事項:您的電腦可能有隨附軟體更新 CD。您可能需要先安裝此 CD,才能使用 DVD Writer/CD Writer 燒 錄機。若要安裝此 CD,請遵照 CD 隨附的安裝指示進行操作。
# 建立視訊光碟和影片

視您的電腦型號而定,您的電腦也許包含下列影片製作程式:

- <span id="page-72-3"></span><span id="page-72-2"></span>**•** Sonic MyDVD (僅限於部分型號)
- <span id="page-72-1"></span>**•** Sonic DigitalMedia Plus (僅限於部分型號)
- **•** Windows Movie Maker
- **•** muvee autoProducer (僅限於部分型號)

<span id="page-72-0"></span>這些程式都可擷取、編輯和管理您的家用視訊檔,讓您可以將自己的個人體驗加入 家用影片。您的電腦已隨附安裝這些程式,而且可以按一下桌面的 [ **開始** ],再按 [所有程式] 來啓動。

重要:HP 支持您合法使用科技,但不認可或鼓勵在違反著作權法的情況下使用我 方產品。

### 開始擷取視訊之前

<span id="page-72-4"></span>您可以使用 Sonic MyDVD 程式將視訊檔案擷取 (複製)到您的硬碟。Sonic MyDVD 支援的裝置包括類比視訊裝置、數位攝影機和網路攝影機。請使用複合輸 入或 S-video 輸入 (輸入接頭視型號而有所不同)從 VCR 或類比攝影機擷取視訊。

若要擷取視訊檔案,您必須:

- **1** 根據裝置指示連接視訊來源。
- **2** 開啟裝置電源,並將其設為播放模式。
- **3** 確認 Sonic MyDVD 能偵測到您的數位或類比裝置。
- **4** 如果您的電腦有連接多種視訊裝置,這些裝置則會全部出現在 [ 擷取 ] 畫面上。 您必須選取您想要使用的視訊來源。

注意事項: 您可能需要先關閉數位視訊裝置的電源,然後再次開啓,程式才會偵 測到此裝置。

如需更多資訊,請按一下 [ 開始 ]、[ 所有程式 ]、[**Sonic**],然後再按 [**DigitalMedia Home**]。當程式出現時,請按一下 [ 說明 ],然後再按 [**Sonic MyDVD** 說明 ]。

### Sonic MyDVD 視訊專案

<span id="page-73-3"></span>Sonic MyDVD 視訊專案是一種聚集、組織、儲存、播放和燒錄相關視訊和靜態數 位檔案的方法。例如,如果您全家出門旅行,您也許會拍攝數位靜態和視訊影像, 然後再從傳統相機沖印出來。您可以將全部影像傳輸到您的電腦,然後將那些影像 組織成一個專案 (如要傳輸拍攝的相片,就需要有掃描器,而此掃描器並沒有隨 附提供)。

專案可以保留在您的電腦上,以供您播放和備份所用,而且也可以燒錄到 DVD 或 VCD 光碟。

Sonic MyDVD 可讓您使用下列介面建立視訊專案:

- <span id="page-73-2"></span>**•** 標準程式介面 (請參閱第 68 頁的 [「建立視](#page-73-0)訊專案」的說明)。
- <span id="page-73-1"></span>**•** Direct-to-Disc 精靈(請參閱第 73 頁的「使用 [Direct-to-Disc](#page-78-0) 精靈建立視訊專案」 的說明)。

請注意,Direct-to-Disc 精靈不包含標準介面可使用的編輯功能。您可以編輯使用精 靈建立的專案,然後再將專案燒錄到光碟,如下列章節所述:

- **•** 第 71 頁的 「編輯視[訊專案的](#page-76-0)樣式」。
- **•** 第 71 頁的 「[編輯影](#page-76-1)片檔案」。

#### <span id="page-73-0"></span>建立視訊專案

若要建立視訊專案:

- 1 按一下 [開始]、選擇 [所有程式]、[Sonic],然後再選擇 [DigitalMedia **Home**]。
- **2** 按一下 [ 視訊 ] 按鈕可顯示 [ 視訊指南 ]。
- **3** 按一下 [**建立專案**],然後視您要建立的專案類型選擇 [DVD] 或 [VCD]。 之後會建立名為「未命名 (DVD 視訊)」或「未命名 (VCD 視訊)」的專案,並 顯示在 MyDVD 專案視窗中。
- **4** 按一下 [ 檔案 ],然後再按 [ 儲存 ] 將專案名稱從 「未命名」變更為更具說明性 的名稱。在重新命名專案後,請按一下 [儲存]。

請執行下列各節說明的程序來繼續建立專案:

- **•** 第 69 頁的 「[將檔案](#page-74-0)加入視訊專案」。
- **•** 第 69 頁的 [「擷取視](#page-74-1)訊到視訊專案」。
- **•** 第 70 頁的 「將投影[片加入視](#page-75-0)訊專案」。
- **•** 第 70 頁的 「將[子功能表加入視](#page-75-1)訊專案」。

#### <span id="page-74-0"></span>將檔案加入視訊專案

<span id="page-74-5"></span>您可以從以下來源將檔案加到 DVD 或 VCD 視訊專案:

- **•** 現有 DVD 或 VCD。
- **•** 已儲存在電腦的視訊檔案。
- **•** 從數位攝影機擷取的視訊 (如下節所述)。

若要從 DVD、VCD 或您的硬碟加入檔案:

- **Ⅰ** 按一下 [ **檔案 ]、[ 開啓 ]**,然後如第 68 頁的「 建立視訊專案 <sub>」</sub>所述,選擇您要 建立的視訊專案。
- **2** 按一下 [ 新增檔案 ]。
- **3** 瀏覽到包含您要新增的視訊檔案的資料夾,或者瀏覽到包含 DVD 或 VCD 的多媒 體磁碟機。
- 4 選擇您要加入的檔案,然後按一下 [開啓]。檔案會加到目前的專案,並顯示在 專案視窗中。

#### <span id="page-74-1"></span>擷取視訊到視訊專案

<span id="page-74-6"></span>您可以將網路攝影機或數位攝影機連接到電腦前面板的 USB 接頭 (僅限於部分型 號),來擷取即時視訊或靜態影像。視訊擷取會加入您的視訊專案,並儲存在您硬 碟 的檔案中。

若要將視訊擷取加入視訊專案:

- **Ⅰ** 按一下 [**檔案**]、[**開啓**],然後如第 68 頁的[「建立視](#page-73-0)訊專案」所述,選擇您要 建立的視訊專案。
- **2** 將數位相機連接到 USB 連接埠。
- **3** 按一下 [ 擷取視訊 ] 顯示 [ 擷取 ] 畫面。 Sonic MyDVD 會顯示擷取裝置的名稱 (您的相機)、預設擷取類型(視訊和 音訊),以及預設的品質設定 (DV 格式)。
- **4** 按一下 [ 燒錄設定 ] 編輯任何預設設定。
- <span id="page-74-4"></span><span id="page-74-3"></span><span id="page-74-2"></span>**5** 您也可以設定擷取長度、章節點或場景偵測。按一下對應的 「說明」圖 示可顯示這些功能各別的線上說明。
- **6** 按一下以下其中一項作業:
	- **[** 抓取窗格 **]** 目前顯示在 [ 擷取 ] 視窗的影像會儲存成圖片檔案 (JPG、 BMP、GIF、TIF 或 PNG 格式 )。
	- **[** 開始擷取 **]**  啟動視訊擷取 (MPG 格式)。
	- **[** 停止擷取 **]**  若您沒有設定擷取長度,可手動停止擷取 ([步驟](#page-74-2) 5)。
- **7** 在 [ 另存新檔 ] 對話方塊中,命名擷取的檔案,然後選擇您要儲存檔案的檔案格 式和目的資料夾。按一下 [ 儲存 ]。
- **8** 按一下 [ 確定 ] 可回到專案視窗。 檔案會儲存在硬碟,並新增到目前的專案。

#### <span id="page-75-0"></span>將投影片加入視訊專案

您可以藉由將現有靜態影像加入專案,或者使用已連接的數位視訊來源擷取靜態影 像來建立投影片組 (自動連續顯示的靜態影像)。

<span id="page-75-2"></span>若要將投影片加入視訊專案:

- 1 按一下 [ **檔案** ]、[ **開啓** ],然後如第 68 頁的 「 建立視訊專案 , 所述,選擇您要 建立的視訊專案。
- **2** 執行下列一項或多項作業:
	- 如第 69 頁的 「[將檔案](#page-74-0)加入視訊專案」所述加入現有圖片檔案。
	- 如第 69 頁的 [「擷取視](#page-74-1)訊到視訊專案」所述擷取靜態影像。
- 3 按一下 [選項] 設定投影片播放時間, 或者加入背景音訊音軌。您可以按 「說明」圖示查看這些功能的線上說明。
- **4** 按一下 [ 確定 ] 將投影片組加入視訊專案。

#### <span id="page-75-1"></span>將子功能表加入視訊專案

在主專案視窗中會顯示每個您加入視訊專案的*專案元素* (視訊檔案、靜態圖片檔 案和投影片組)。

在按 [下一步] 按鈕自動建立新功能表,並將新功能表連結到前一個功能表 之前,每個功能表都會顯示六個項目。

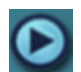

<span id="page-75-3"></span>3

<span id="page-75-4"></span>您可以手動將子功能表加到專案,並使用子功能表來組織與專案主題相關的主題。 例如,如果此專案為您小孩的足球比賽,比賽的的視訊檔案就可以當成主功能表元 素,然後您可以插入包含您孩子和其隊友的訪問到子功能表。

若要將子功能表加入視訊專案:

- 1 按一下 [檔案]、[開啓],然後如第 68 頁的[「建立視](#page-73-0)訊專案」所述,選擇您要 建立的視訊專案。
- **2** 按一下 [ 新增子功能表 ]。名為「未命名功能表 0」的子功能表會新增到第一個 少於六個專案元素的功能表。
- 3 按一下子功能表名稱(未命名功能表 0),然後為該功能表輸入適合的名稱 (例如:以上一個例子為例,命名為 *Interviews*)。
- **4** 連按兩下新的子功能表,然後執行下列一項或多項作業:
	- 如第 69 頁的 「[將檔案](#page-74-0)加入視訊專案」所述加入現有圖片檔案。
	- 如第 69 頁的 [「擷取視](#page-74-1)訊到視訊專案」所述擷取靜態影像。

#### <span id="page-76-0"></span>編輯視訊專案的樣式

您可以變更視訊專案內數個元素的樣式。元件包含:

- <span id="page-76-5"></span>**•** 功能表和子功能表的背景色彩和圖案。
- **•** 按鈕樣式。
- **•** 背景音樂。
- **•** 文字格式 (字型、色彩和大小)。
- **•** 匯入自訂樣式。

若要編輯視訊專案的外觀:

- **Ⅰ** 按一下 [ **檔案 ]、[ 開啓 ]**,然後如第 68 頁的「 建立視訊專案 <sub>」</sub>所述,選擇您要 建立的視訊專案。
- 2 按一下 [編輯樣式]。

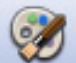

**3** 在 [ 編輯樣式 ] 對話方塊中,變更之前提及的任何元素,然後再按 [ 套 用到所有功能表 ] 或 [ 套用到這個功能表 ]。

#### <span id="page-76-1"></span>編輯影片檔案

<span id="page-76-4"></span>在擷取或匯入視訊檔案後,您可以使用 Sonic MyDVD 編輯視訊檔案以進行下列作 業:

- **•** 新增其他檔案。
- **•** 新增背景音樂。
- **•** 搜尋特定場景。
- <span id="page-76-3"></span>**•** 刪除場景。
- **•** 在各場景之間新增轉場特效。
- **•** 為視訊場景添加色彩、主題和特效。
- **•** 為視訊場景添加文字特效。

若要編輯您的視訊檔案:

- 1 如果您的專案已經開啓,請按一下 [編輯視訊] 按鈕,然後跳到[步驟](#page-76-2) 4。
- **2** 按一下 [ 開始 ]、選擇 [ 所有程式 ]、[**Sonic**],然後再選擇 [**DigitalMedia Home**]。
- 3 按一下 [視訊] 標籤,然後再按 [檔案]、[新增專案] 或 [開啓現有專案]。
- <span id="page-76-2"></span>4 如果您已為此專案擷取視訊,視訊就會出現在底端的剪輯板。如果您的硬碟上 就已經有視訊檔案,而且您想要將檔案加入此專案中,請按一下 [ 新增檔案 ]。

**5** 按一下預覽畫面旁四個標籤的其中一個 ([**Fades and dissolves**] (模糊與 溶接)、[**Filters**] (過濾)、[**Text**] (文字)或 [**Themes and backgrounds** (主題與背景))。

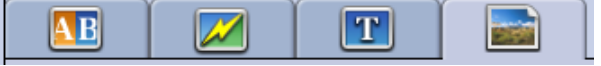

- **6** 在剪輯板拖曳任何特效到場景 (或在場景之間以製造轉場效果)。
- **7** 按一下 [ 確定 ] 儲存此編輯。

如需編輯功能的相關資訊,請在 [ 編輯 ] 視窗內按一下 [ **說明** ],然後再按 [ Sonic MyDVD 說明 ]。

#### 燒錄視訊專案到光碟

<span id="page-77-0"></span>在滿意了視訊專案的內容和樣式之後,您可以依照下列程序將專案燒錄到 DVD 或 VCD 光碟:

- 1 按一下 [檔案]、[開啓],然後如第 68 頁的[「建立視](#page-73-0)訊專案」所述,選擇您要 建立的視訊專案。
- **2** 若已進行了變更,請儲存檔案。
- 3 在 [ 品質 ] 欄位, 設定錄製的品質和 DVD 或 VCD 類型:
	- 品質設定的範圍介於 [**HQ**] (高品質,但使用最多光碟空間)和 [**EP**] (低 品質,但您可以儲存更多檔案)之間。 當您選擇不同的品質設定之後,剩餘光碟空間指示器會顯示在此模式下光 碟的可用空間。
	- DVD 格式包括 **2xDVD (8.5GB)** (雙層)、**DVD (4.7GB)** (預設設定)、 **DVD-RAM (2.6GB)** 和 **DVD (1.4BGB)**。

您型號的電腦也許不支援某些格式。

**4** 將選取光碟類型插入適當的燒錄機托槽,然後按一下 「燒錄」圖示。 如需 DVD 和 VCD 錄製品質的時間的相關資訊,請參閱:

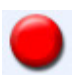

- **•** 第 74 頁的 「視訊品質和[光碟大小」](#page-79-0)。
- **•** 第 75 頁的 「DVD [錄製時](#page-80-0)間」。

### <span id="page-78-4"></span><span id="page-78-0"></span>使用 Direct-to-Disc 精靈建立視訊專案

<span id="page-78-3"></span><span id="page-78-2"></span>Sonic MyDVD 包括 Direct-to-Disc 精靈,可引導您進行建立 DVD 或 VCD 視訊專案 必須宗成的步驟。視訊專案是聚集、組織、儲存、播放和燒錄相關視訊和靜態數位 檔案的一種方法。

- **1** 將數位攝影機或網路攝影機連接到您的電腦。
- 2 按一下 [開始]、選擇 [所有程式]、[Sonic],然後再選擇 [DigitalMedia **Home**]。
- 3 按一下 [視訊] 按鈕,然後再按 [Direct-to-Disc]。
- **4** 視您要建立的專案類型而定,按一下 [**DVD**] 或 [**VCD**]。接著會顯示 Direct-to-VCD 或 Direct-to-DVD 精靈。
- 5 按一下 [編輯樣式],然後編輯下列元素:
	- 功能表和子功能表的背景色彩和圖案
	- 按鈕樣式
	- 背景音樂
	- 文字格式 (字型、色彩和大小)
	- 自訂樣式

或者,如果您不要從專案中的數個檔案進行選取,您可以按一下 Direct-to-Disc 精靈的 [ **無功能表** ]。

- **6** 在專案名稱欄位輸入專案名稱。
- **7** 按一下以下其中一項作業:
	- [ 燒錄至 **DVD** ](或 [ 燒錄至 **VVD**](如果您要建立 VCD 專案))- 選擇裝 置、複製數量和寫入速度。
	- [ 燒錄至硬碟 **]**  視訊擷取會依預設儲存在 [My DVDs] 資料夾。如果要選擇 不同的資料夾,請按一下 [ 位置 ]。
- **8** 按一下 [ 下一步 ]。接著會顯示 [ 擷取 ] 畫面。 確認預覽視窗有出現數位攝影機的輸出。如果沒有,請連按兩下您的連線,然 後確認您的攝影機位於播放模式。
- **9** 按一下 [ 燒錄設定 ] 編輯任何預設設定。
- <span id="page-78-1"></span>**10** 您也可以設定擷取長度、章節點或場景偵測。按一下對應的 「說明」圖 示可顯示這些功能各別的線上說明。
- **11** 按一下以下其中一項作業:
	- **[** 抓取窗格 **]**  目前顯示在 [ 擷取 ] 視窗的影像會儲存成圖片檔案 (JPG、 BMP、GIF、TIF 或 PNG 格式)。
	- **[** 開始擷取 **]**  啟動視訊擷取 (MPG 格式)。
	- **[** 停止擷取 **]**  若您沒有設定擷取長度,可手動停止擷取 ([步驟](#page-78-1) 10)。

**12** 確認訊息會顯示,指出已成功建立光碟或檔案。按一下 [ 確定 ]。

請注意,Direct-to-Disc 精靈不包含標準介面可使用的編輯功能。您可以編輯使用精 靈建立的專案,然後再將專案燒錄到光碟,如下列章節所述:

- **•** 第 71 頁的 「編輯視[訊專案的](#page-76-0)樣式」。
- **•** 第 71 頁的 「[編輯影](#page-76-1)片檔案」。

### <span id="page-79-0"></span>視訊品質和光碟大小

<span id="page-79-2"></span>Sonic MyDVD 包括四種 DVD 視訊品質 (位元速率)設定,以及可套用到視訊專案 或個別影片檔案的 [Fit-to-DVD] 選項。DVD 品質設定為:

- **[**HQ**]** (高品質)- 最佳的音訊和視訊品質,但視訊每秒需要最大的光碟空 間。要拍攝-高速運動 (例如:摩托車比賽)時,為視訊檔案選取此品質是最 好的選擇。新專案的預設設定為高品質。
- **[**SP**]** (標準播放)- 大部分視訊來源的音訊和視訊品質皆良好。
- **[**LP**]**(長時間播放)- 使採用 HQ 時可容納的約兩倍視訊符合 DVD 大小。當原 始視訊為低品質或吵雜時,不建議使用此選項。
- 【EP】 (延長播放) 使大部分的視訊符合 DVD 大小,但視訊品質不佳。除非 原始視訊的品質良好,否則不建議使用此選項。
- <span id="page-79-1"></span>**• [Fit-to-DVD ]** - (僅適用升級為 MyDVD Deluxe)當您將更多內容加入專案 時, MyDVD 會自動降低專案品質, 以符合選取的光碟大小。

<span id="page-79-3"></span>注意事項:VCD 具有固定的位元速率,其提供一種品質等級。您大約可以將一小 時的視訊加入 VCD (如果您使用動畫式功能表按鈕或背景,錄製的時間就會減 少)。

注意事項:您可以以不同的品質在光碟上錄製相同的檔案來比較結果。

## <span id="page-80-0"></span>DVD 錄製時間

<span id="page-80-3"></span><span id="page-80-2"></span><span id="page-80-1"></span>下表列出在不同的視訊品質設定下,不同的光碟大小所需的大約 DVD 視訊錄製時間。(您的 DVD 燒錄機可能不 支援全部的光碟大小)。

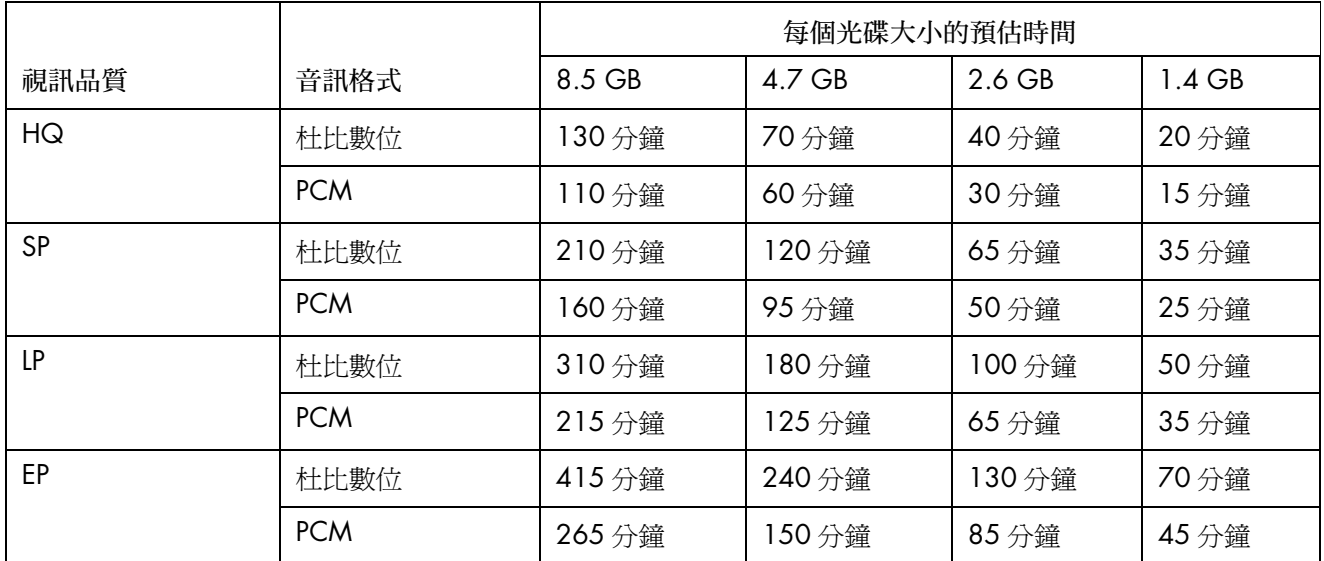

**•** 視訊品質必須視您電腦的速度和圖形處理能力而定。有些電腦可能無法在 HQ 設定下擷取視訊。

**•** 這些是預估的錄製時間。如果您使用動畫式功能表或背景,錄製的最長時間就可能會減少。

**•** 要選擇音訊格式,請參閱線上說明。

**•** 您的 MyDVD 版本可能不支援 「杜比數位」音訊。詳情請參閱線上說明。

# 尋求協助

### 尋找螢幕手冊

<span id="page-82-3"></span><span id="page-82-0"></span>[ 所有程式 ] 功能表中的 [ 使用手冊 ] 資料夾 (僅限於部分型號)包含電腦隨附的 所有螢幕手冊。

若要查看 [ 說明文件 ] 資料夾中的項目:

- **1** 按一下工作列上的 [ 開始 ]。
- **2** 選擇 [ 所有程式 ]。
- **3** 選擇 [ 使用手冊 ]。
- **4** 按一個項目以進行檢視或使用。

注意事項:如果資料夾中沒有列出手冊標題,就表示您的電腦沒有螢幕手冊。

### 尋找網路上的手冊

<span id="page-82-2"></span><span id="page-82-1"></span>您可以使用 Internet 進入支援網站取得電腦的手冊和資訊。

若要檢視您的電腦資訊,請至列於 《保固及支援手冊》中的支援網址,然後搜尋 產品名稱和型號。產品編號位於電腦機殼的正下方。

注意事項:資訊和手冊只有特定的電腦型號才有提供。某些型號在網站上沒有指 南或手冊可用。

### 使用螢幕上的 「說明及支援中心」

<span id="page-83-5"></span><span id="page-83-4"></span>您可在螢幕上的 「說明和支援中心」找到關於電腦的其他資訊 (僅限於部份型 號)。在這裡,您可以找到驅動程式更新的連結、技術支援選項,以及一般常見問 題的相關資訊。

若要開啟 「說明及支援中心」:

**•** 按一下鍵盤上的 「說明」按鈕 (僅限於部分型號)。

或者

• 按一下工作列上的 [**開始**],然後選擇 [說明及支援]。

### 使用 「Compaq 線上服務」

<span id="page-83-0"></span>「Compaq 線上服務」(僅限於部分型號)是 HP 提供的一項 Internet 服務,以傳遞 關於您電腦的重要資訊:

- <span id="page-83-3"></span><span id="page-83-2"></span>**•** 產品通知
- **•** 系統更新
- **•** 秘訣
- **•** 針對您的電腦所提供的特惠方案

訊息會在您連線上網時送達,並在您的桌面上顯示警示或通知。您可在訊息送達時 立即檢視或是稍後再看。

<span id="page-83-1"></span>「Compaq 線上服務」訊息所送出的大多支援更新訊息也可在支援網站中有關您電 腦型號的資訊下找到。

#### 接收訊息

在您檢視或關閉訊息之後,該訊息將不會再次自動顯示。

若要閱讀之前接收到的訊息,請開啟 「Compaq 線上服務」:

- **1** 按一下工作列上的 [ 開始 ]。
- **2** 選擇 [ 所有程式 ]。
- **3** 選擇 [PC 說明和工具 ]。
- **4** 選擇 [**Compaq Connections**] (Compaq 線上服務)。
- **5** 再按一下 [Compaq 線上服務 ]。就會顯示 [Compaq 線上服務 ]。
	- 如果您的系統已啓動 [Compaq 線上服務 ], 按一下 [觀看訊息 ] 可檢視先前 收到的訊息清單。要讀取訊息,連按兩下視窗中的訊息標題。您可以結束 視窗, 而 [Compaq Connections] 仍會維持作用中的狀態。
	- 如果您的系統沒有啓動 [Compaq 線上服務],而螢幕上有 [啓動] 按鈕可啓 動服務。請按一下 [ 啓動 ] 啓用服務並檢視先前收到的訊息清單。

#### 關閉訊息

注意事項:當您關閉此項服務時,您將無法接收到「Compaq 線上服務」的訊息, 包含關於您電腦操作的重大支援訊息。

若要關閉 「Compaq 線上服務」:

- **1** 按一下工作列上的 [ 開始 ]。
- **2** 選擇 [ 所有程式 ]。
- **3** 選擇 [PC 說明和工具 ]。
- **4** 選擇 [**Compaq Connections**] (Compaq 線上服務)。
- **5** 再按一下 [Compaq 線上服務 ]。就會顯示 [Compaq 線上服務 ]。
- **6** 按一下 [ 選擇喜好設定 ] 然後 [ 停用 ] 已停用服務。此服務將一直關閉直到您重 新啟動它為止。

#### 重新啓動訊息

當您重新啓動「Compaq 線上服務」服務時,每當您連線上網就會執行此服務, 而您也會自動收到即時訊息。

若要開啓服務:

- **1** 按一下工作列上的 [ 開始 ]。
- 2 選擇 [所有程式]。
- **3** 選擇 [PC 說明和工具 ]。
- **4** 選擇 [**Compaq Connections**] (Compaq 線上服務)。
- **5** 再按一下 [Compaq 線上服務 ]。就會顯示 [Compaq 線上服務 ]。
- **6** 按一下 [ 啟動 ] 可重新啟動服務。

### 使用 [PC 說明和工具 ]

<span id="page-84-0"></span>[PC 說明和工具 ] 資料夾 (僅限於部分型號)位於 [ 所有程式 ] 功能表中,並包含 可供電腦用戶使用的特殊公用程式,例如支援資訊和程式。

若要檢視 [PC 說明和工具 ] 資料夾中的項目:

- 按一下工作列上的 [ 開始 ]。
- 選擇 [ 所有程式 ]。
- 選擇 [PC 說明和工具 ]。
- 按一個項目以進行檢視或使用。

# 索引

#### 符號

[PC 說明和工具 ], [79](#page-84-0) [ 圖片 ] (相片 )按鈕 , [7](#page-12-0) [ 說明文件 ] 資料夾 , [77](#page-82-0)

#### **C**

CD 已壓縮 , [54](#page-59-0) 將檔案收集歸檔 , [58](#page-63-0) 清除可重寫 , [52](#page-57-0) 節區關閉 , [53](#page-58-0) 資料 , [56](#page-61-0) 影像檔案 , [59](#page-64-0) 複製 , [57](#page-62-0) 燒錄秘訣 音訊光碟 , [53](#page-58-1) 資料光碟 , [56](#page-61-1) 檢查資料完整性 , [53](#page-58-2), [55](#page-60-0) 點唱機 , [54](#page-59-0) Compaq 鍵盤按鈕 , [7](#page-12-1)

#### **D**

Direct-to-Disc 精靈 (MyDVD), [68](#page-73-1), [73](#page-78-2) DVD支援的格式, [71](#page-76-3) 品質設定 , [72](#page-77-0) 將檔案收集歸檔 , [58](#page-63-0) 清除可重寫 , [52](#page-57-0) 資料 , [56](#page-61-0) 資料光碟 , 燒錄秘訣 , [56](#page-61-1) 影片,建立,[67](#page-72-0) 影像檔案 , [59](#page-64-0) 複製 , [57](#page-62-0) 燒錄到光碟 , [72](#page-77-0) 錄製時間, [75](#page-80-1) 檢查資料完整性 , [53](#page-58-2), [55](#page-60-0)

DVD 播放程式 , 多聲道音效 , [14](#page-19-0)

#### **F**

Fit-to-DVD 設定 (MyDVD), [74](#page-79-1)

#### **H**

HP Image Zone 標籤定義, [42](#page-47-0) HP Image Zone Express, [41](#page-46-0) HP Organize, [6](#page-11-0) HP Personal Media Drive, [35](#page-40-0) 中斷連接磁碟機 , [39](#page-44-0) 自動開關功能 , [36](#page-41-0) 位置和磁碟機代號 , [37](#page-42-0) 作業和電源指示燈, [37](#page-42-1) 插入磁碟機 , [36](#page-41-1) 儲存檔案 , [38](#page-43-0) HP 更新資訊, 使用, [78](#page-83-0)

#### **I**

Internet 向 ISP 申請註冊 , [4](#page-9-0) 尋找 ISP, [4](#page-9-0) 編排目標, [6](#page-11-1) 鍵盤按鈕 , [8](#page-13-0) iTunes 功能 , [65](#page-70-0) 使用 LightScribe 建立標籤 , [61](#page-66-0) 播放音樂 CD, [45](#page-50-0)

#### **J**

jukebox CD, [54](#page-59-0)

#### **L**

**LightScribe** 建立 iTunes 光碟標籤 , [61](#page-66-0) 建立光碟標籤, [59](#page-64-1) 相容媒體 , [59](#page-64-2) 需求 , [60](#page-65-0) 驅動程式更新, [59](#page-64-3)

#### **M**

M4A 檔案 , [52](#page-57-1) MP3 檔案 , [52](#page-57-1) Multi-channel Sound Manager (多聲道音效管理員) , [12](#page-17-0) muvee autoProducer, 功能 , [65](#page-70-1) [MyDVD](#page-73-2) 請見:Sonic MyDVD MyDVD 中的投影片組 , [70](#page-75-2)

#### **R**

RealOne Player, 功能 , [65](#page-70-2)

#### **S**

Sonic線上說明, [70](#page-75-3) 錄製程式, [70](#page-75-3) [Sonic Digital Media Plus](#page-72-1), 請見: Sonic MyDVD Sonic MyDVD Direct-to-Disc 精靈 , [68](#page-73-1), [73](#page-78-2) 剪輯視訊檔案, [71](#page-76-4) 清除光碟 , [52](#page-57-2) 視訊 品質 , [74](#page-79-2) 專案 , [68](#page-73-3) 設定 (品質), [75](#page-80-2) 預設檢查資料設定 , [53](#page-58-3), [55](#page-60-1) 線上說明, [70](#page-75-3) 檢查資料功能 , [55](#page-60-2) Sound Effect Manager, [16](#page-21-0) 重新分配插孔功能 , [18](#page-23-0) 音效精靈 , [18](#page-23-1)

#### **T**

TV 輸出 , [29](#page-34-0) 在電視上觀看電腦影像 , [30](#page-35-0) 停用電視選項 , [32](#page-37-0) 連接電視機 , [29](#page-34-1) 連接線 , [29](#page-34-2)

#### **U** USB

將 HP Personal Media Drive 連接到 電腦 , [35](#page-40-1)

#### **V**

VCD用 Windows Media Player 播放 , [49](#page-54-0) 位元速率 , [74](#page-79-3) 使用 WinDVD 進行播放 , [48](#page-53-0) 燒錄 , [74](#page-79-3) 錄製時間, [74](#page-79-3)

#### **W**

Windows Media Player 播放 VCD, [49](#page-54-1) 播放音樂 CD, [46](#page-51-0) Windows Movie Maker 2.0, 功能 , [66](#page-71-0) WinDVD, [14](#page-19-0) 控制台 , [47](#page-52-0) 播放 DVD 影片 , [46](#page-51-1) 播放 VCD, [48](#page-53-1) WinDVD Player, 功能 , [65](#page-70-3) WMA 檔案 , [52](#page-57-1)

#### 三畫

已壓縮的 CD, [54](#page-59-0)

#### 四畫

中斷電視連接 , [34](#page-39-0) 手冊 , 網路上 , [77](#page-82-1) 支援 DVD 格式 , [71](#page-76-3) 訊息 , [78](#page-83-1) 視訊檔案格式, [69](#page-74-3)

#### 五畫

可重寫光碟 , 清除 , [52](#page-57-0)

#### 六畫

光碟<br>功能和相容性,[63](#page-68-0) 建立標籤 在使用 iTunes 燒錄後 , [61](#page-66-0) 自黏 , [62](#page-67-0) 使用 LightScribe, [61](#page-66-0) 清除可重寫 , [52](#page-57-3) 磁碟機相容性, [62](#page-67-1) 光碟機的快速參考資料 , [64](#page-69-0) 多聲道喇叭, [11](#page-16-0) 使用麥克風 , [13](#page-18-0) 連接 3 個插孔 , [12](#page-17-1) 連接 6 個插孔 , [15](#page-20-0) 選擇 3 個插孔的電腦 , [12](#page-17-2)

選擇 6 個插孔的電腦 , [17](#page-22-0), [19](#page-24-0) 選擇有 6 個插孔的電腦 (多音源音訊) , [19](#page-24-1) 安全與舒適指南, [1](#page-6-0) 安全警告 , [1](#page-6-1) 安裝軟體程式, [5](#page-10-0) 安裝電腦, [1](#page-6-2) 肌肉勞損 (RSI), [1](#page-6-3) 自訂鍵盤按鈕 , [9](#page-14-0) 自黏光碟標籤 , [62](#page-67-0)

#### 七畫

位元速率 DVD, [74](#page-79-2) VCD, [74](#page-79-3) 更新 , LightScribe 驅動程式 , [59](#page-64-3) 更新 , 系統 , [78](#page-83-2) 系統更新, [78](#page-83-3) 防毒, 安裝程式, [5](#page-10-1)

#### 八畫

使用者介面 , [68](#page-73-2) 附加光碟 , [56](#page-61-1), [57](#page-62-1)

#### 九畫

品質設定 , 錄製 DVD, [72](#page-77-0) 建立光碟標籤 自黏標籤 , [62](#page-67-0) 使用 iTunes 進行燒錄 , [61](#page-66-0) 使用 LightScribe, [59](#page-64-4) 按鈕 Compaq, [7](#page-12-1) 自訂 , [9](#page-14-0) 待命, [7](#page-12-2) 特殊按鍵, [7](#page-12-3) 開啓 [3](#page-8-0) 搜尋 , [8](#page-13-1) 電子郵件 , [8](#page-13-1) 電源 , [3](#page-8-0) 說明 , [7](#page-12-4) 靜音 , [9](#page-14-1) 重新分配 音效插孔 , [18](#page-23-2) 音效<br><br>插孔 , 重新分配 , 多音源 , [20](#page-25-0) 音效插孔 , [11](#page-16-1) 3 個插孔的電腦 , [12](#page-17-3) 6 個插孔的電腦 , [14](#page-19-1), [16](#page-21-1) 音效管理員 , 多聲道 , 3 個插孔 , [12](#page-17-0) 音效管理員 , 多聲道 , 6 個插孔 , [16](#page-21-2)

音效精靈 , [18](#page-23-3) 音量 控制項 , [9](#page-14-2) 音樂 用 iTunes 播放 , [45](#page-50-1) 用 Windows Media Player 播放 , [46](#page-51-2) 音樂 CD 秘訣 , [53](#page-58-1) 音樂按鈕, [7](#page-12-5)

#### 十畫

 $=$ 桌面, [6](#page-11-2) 特惠方案, [78](#page-83-3)

#### 十一畫

國家 / 地區代碼 , [48](#page-53-2) 將資料轉移到新電腦,[5](#page-10-2) 將檔案收集歸檔 , [58](#page-63-0) 接頭<br>雷腦背面, [2](#page-7-0) 機殼上的符號 , [2](#page-7-1) 捷徑圖示 , [6](#page-11-2) 啟動電腦 首次 , [3](#page-8-0) 清除可重寫光碟 , [52](#page-57-0) 組件 , [3](#page-8-0) 軟體<br>安裝, [5](#page-10-0) 軟體程式 iTunes, [65](#page-70-0) Sonic Digital Media Plus, [67](#page-72-2) Windows Movie Maker 2.0, [66](#page-71-0) WinDVD Player, [65](#page-70-3) 影片製作 , [67](#page-72-3) 連接<br>——多聲道喇叭 3 個插孔 , [12](#page-17-1) 多聲道喇叭 6 個插孔 , [15](#page-20-1) 電視 , [29](#page-34-3) 連接線 , 用於連接電視 , [29](#page-34-2) 麥克風以多聲道喇叭使用 , [13](#page-18-0)

#### 十二畫

喇叭 , [11](#page-16-2) 多聲道, [11](#page-16-0) 喇叭系統 , [11](#page-16-3) 硬碟 將 HP Personal Media Drive 連接到 電腦 , [36](#page-41-2)

等化器 Sound Effect Manager (6 個插孔、 多音源音訊), [19](#page-24-2) Sound Effect Manager (6 個 插孔) , [16](#page-21-3) 腕管症候群 , [1](#page-6-3) 舒適地操作 , [1](#page-6-3) 視訊 DVD 錄製時間 , [75](#page-80-2) 支援的 DVD 格式, [71](#page-76-3) 品質設定 (MyDVD), [75](#page-80-2) 專案 Direct-to-Disc 精靈 , [73](#page-78-3) MyDVD, [68](#page-73-3) 子功能表, [70](#page-75-4) 支援的檔案格式,[69](#page-74-3) 文字格式, [71](#page-76-5) 自訂樣式 , [71](#page-76-5) 投影片組, [70](#page-75-2) 使用者介面 , [68](#page-73-2) 按鈕樣式, [71](#page-76-5) 背景音樂, [71](#page-76-5) 章節點 , [69](#page-74-4) 場景偵測 , [69](#page-74-4) 搜尋場景, [71](#page-76-3) 編輯, [71](#page-76-5) 燒錄到光碟 , [72](#page-77-0) 檔案 (新增) , [69](#page-74-5) 擷取長度 , [69](#page-74-4) 擷取視訊,[69](#page-74-6) 轉場特效, [71](#page-76-3) 編輯<br>--- 檔案 (MyDVD), [71](#page-76-4) 擷取 , [67](#page-72-4), [69](#page-74-6), [73](#page-78-4) 視訊按鈕, [7](#page-12-6) 視訊專案中的子功能表 , [70](#page-75-4) 週邊設備 , [3](#page-8-0) 十三畫 新增檔案, 視訊專案, [69](#page-74-5) 節區關閉燒錄 , [53](#page-58-0) 資料 CD 和 DVD, [56](#page-61-0) 在多次階段作業中燒錄 , [55](#page-60-3) 檔案燒錄秘訣 , [56](#page-61-1) 檢查完整性 , [56](#page-61-2) 歸檔 , [58](#page-63-0) 電子郵件 鍵盤按鈕 , [8](#page-13-2)

電視 拔下 , [34](#page-39-0) 連接 , [29](#page-34-0) 電視 , 在電視上觀看電腦影像 , [29](#page-34-0) 電腦<br>在電視上觀看電腦影像, [30](#page-35-1) 安裝 , [1](#page-6-2) 將檔案和設定轉移到新電腦, [5](#page-10-3) 啟動 , [3](#page-8-0) 編排資訊, [6](#page-11-3)

#### 十四畫

圖片 , 管理 , [41](#page-46-1) 磁碟機 HP Personal Media Drive, [35](#page-40-2), [38](#page-43-1) 精靈 Sound Effect Manager 的音效 , [18](#page-23-4) 網路指南 , [77](#page-82-2) 製作 CD, [51](#page-56-0), [59](#page-64-5) DVD, [59](#page-64-5), [72](#page-77-0) jukebox CD, [54](#page-59-0) VCD, [72](#page-77-0) 已壓縮的 CD, [54](#page-59-0) 音樂 CD, [54](#page-59-0) 資料 CD 和 DVD, [56](#page-61-0) 影像檔案 , [59](#page-64-0) 說明 螢幕上的 「說明及支援」 , [78](#page-83-4) 說明及支援, [78](#page-83-5)

#### 十五畫

影片製作程式,[67](#page-72-3) 影像檔案 , [58](#page-63-1), [59](#page-64-0) 數位相片 , [25](#page-30-0), [41](#page-46-2) 工作區 , [42](#page-47-1) 數位影像, 管理, [41](#page-46-3) 編排 Internet 連結和電腦 , [6](#page-11-4) 編輯視訊檔案 (MyDVD), [71](#page-76-4) 線上手冊, [77](#page-82-1) 複製 CD 和 DVD, [57](#page-62-0)

十六畫

機殼, 符號, [2](#page-7-1) 機殼上的符號 , [2](#page-7-1) 燒錄 CD秘訣 , [53](#page-58-1) 將檔案收集歸檔 , [58](#page-63-0)

節區關閉 , [53](#page-58-0) 資料檔案 , [56](#page-61-0) 影像檔案 , [59](#page-64-0) 複製 , [57](#page-62-0) 檢查沒有錯誤 , [53](#page-58-2), [55](#page-60-0) 點唱機 , [54](#page-59-0) DVD Fit-to-DVD 設定 , [74](#page-79-1) 位元速率 , [74](#page-79-2) 品質設定 , [74](#page-79-2) 將檔案收集歸檔,[58](#page-63-0) 視訊品質 , [74](#page-79-2) 影像檔案 , [59](#page-64-0) 檢查沒有錯誤 , [53](#page-58-2), [55](#page-60-0) 簡介 , [72](#page-77-0) VCD, [72](#page-77-0) 多次階段作業 , [55](#page-60-3) 音訊及資料檔案, [51](#page-56-1) 秘訣 , 資料光碟 , [56](#page-61-1) 視訊專案到光碟 , [72](#page-77-0) 資料光碟 , [53](#page-58-2), [55](#page-60-0) 標籤 , LightScribe, [59](#page-64-4) 螢幕手冊 , [77](#page-82-3) 錯誤降低錄製速度, [53](#page-58-4) 檢查資料光碟的資料完整性 , [53](#page-58-5), [55](#page-60-4) 錄音<br> 配置 Realtek HD Sound Effect Manager (Realtek HD 音效管理員) , [20](#page-25-1) 錄製 CD、[VCD](#page-80-3) 和 DVD 請見:燒錄 時間 DVD, [75](#page-80-1) VCD, [74](#page-79-3) 用於每個光碟大小 , [75](#page-80-1)

#### 十七畫

儲存資料檔案 , [56](#page-61-2) 檔案 M4A, [52](#page-57-1) MP3, [52](#page-57-1) WMA, [52](#page-57-1) 已壓縮音訊 , [52](#page-57-1) 支援的視訊格式,[69](#page-74-3) 加入已部分錄製的光碟 , [56](#page-61-1) 映像 , [59](#page-64-0) 檢查備份的完整性 , [56](#page-61-2) 檢查資料 , [56](#page-61-2) 歸檔 , [58](#page-63-0)

檔案格式, 視訊, [69](#page-74-3) 檢查複製資料設定 , [56](#page-61-2) 檢視螢幕手冊 , [77](#page-82-3) 鍵盤<br>自訂按鈕, [9](#page-14-0) 使用, [7](#page-12-7) 按鈕類型 , [7](#page-12-8)

#### 十八畫

擷取視訊 在視訊專案中 , [69](#page-74-6) 需求 , [67](#page-72-4) 雙面的 DVD, [46](#page-51-3)

#### 十九畫

藝廊 , [42](#page-47-2)

#### 二十一畫

驅動程式更新 , LightScribe, [59](#page-64-3)

二十二畫

讀卡機 卡類型 , [25](#page-30-1) 使用 , [25](#page-30-1) 讀卡機,記憶體, [25](#page-30-1)

#### 二十三畫

顯示器 , [3](#page-8-0)

「使用者」按鈕 , [7](#page-12-9) 「待命」按鈕 , [7](#page-12-2) 「說明」按鈕 , [7](#page-12-4)  $\sqrt{$ 靜音, 按鈕, [9](#page-14-1)

Part number 5991-3206